# MANUAL DE COMUNICAÇÕES SMS / AGRÓNIC APP / VEGGA / AGRÓNIC PC

# **AGRÓNIC 4500**

 $V<sub>1</sub>$ 

### **Pontos que contém o manual:**

- ‒ Descrição funcional
- ‒ Ligações
- ‒ Agrónic APP / VEGGA / Agrónic PC
- ‒ Mensagens SMS
- ‒ Consultar comunicações
- ‒ Suporte técnico
- ‒ Ecrãs de funções
- ‒ Ecrãs de consultas

*O ponto de Parâmetros está detalhado no Manual de Instalador.*

*Os pontos de Programação, Ações Manuais e Consulta, estão detalhados no Manual de Utilizador.*

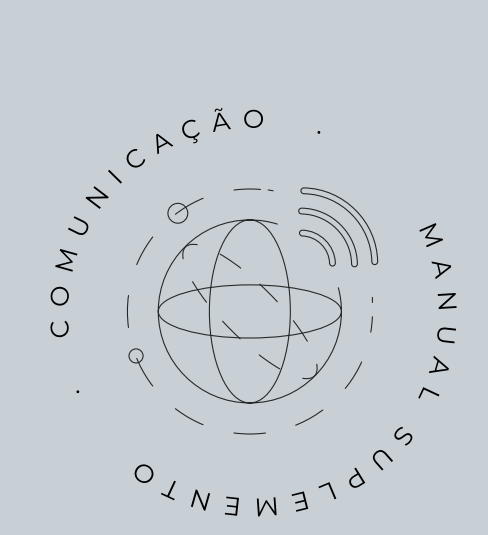

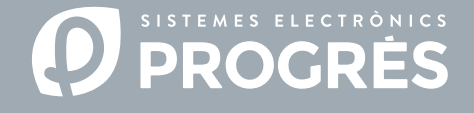

Bem-vindo ao manual de Comunicações do Agrónic 4500.

Temos muito gosto em contar com a sua experiência e aptidões para configurar o sistema de rega do Agrónic 4500 com uma conetividade eficiente e a capacidade de gestão à distância.

Este documento orientá-lo-á no processo de configuração dos parâmetros necessários para conseguir uma conetividade adequada e para permitir a gestão remota do programador. Além disso, encontrará uma breve descrição das ferramentas de gestão à distância disponíveis para o Agrónic e uma explicação detalhada da sua configuração e colocação em funcionamento.

Isto ajudará a maximizar a eficácia das comunicações no seu sistema de rega.

### Obrigado pela sua dedicação!

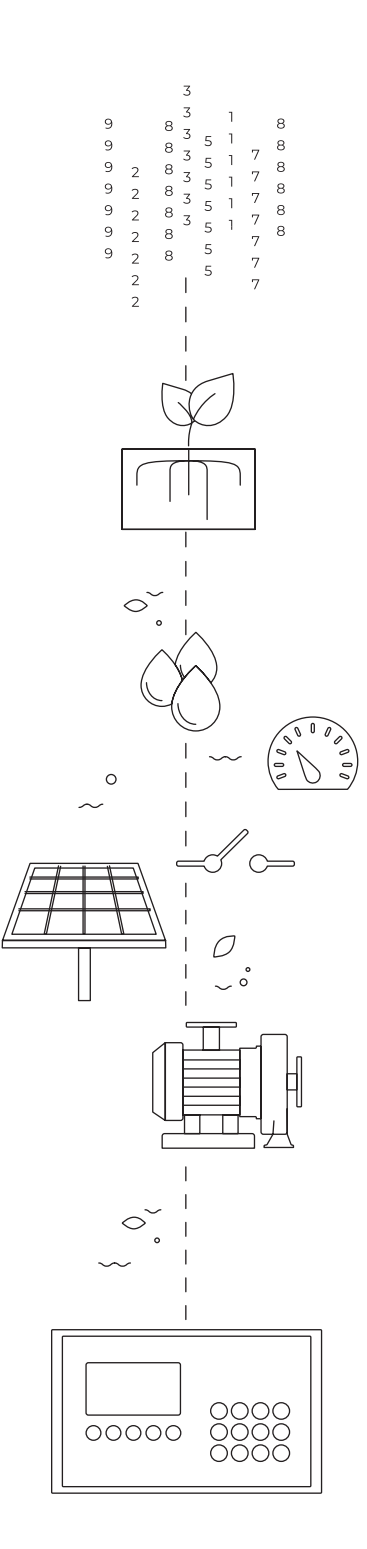

# Índice

<span id="page-2-0"></span>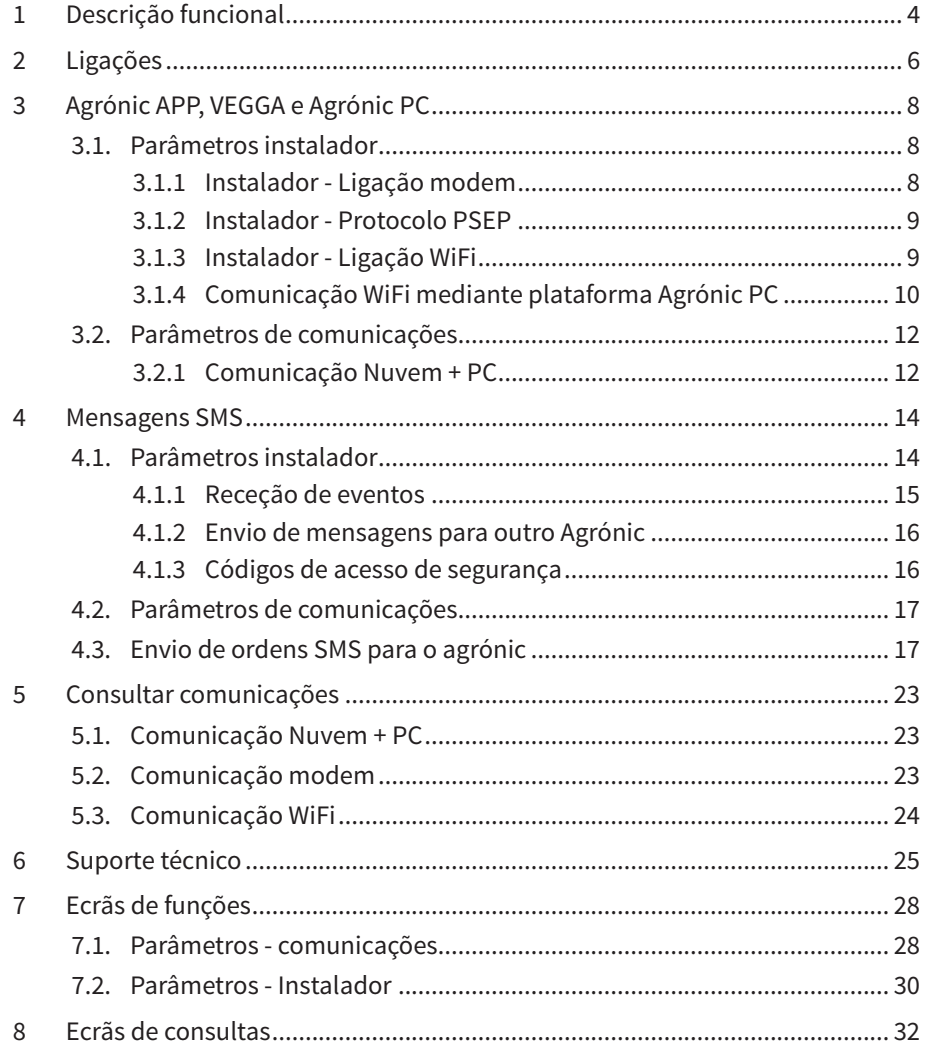

# <span id="page-3-0"></span>1 DESCRIÇÃO FUNCIONAL

As ferramentas de gestão à distância disponíveis no Agrónic 4500 permitem controlar a instalação em tempo real, ajustar a rega de acordo com as necessidades dos cultivos e detetar possíveis problemas no sistema.

Este manual proporciona uma explicação detalhada dos passos necessários e as opções disponíveis para instalar e poder utilizar as ferramentas de gestão à distância.

#### Ferramentas de gestão

Gestão por SMS: Mediante mensagens SMS do telefone podem realizar-se diversas ações para a gestão do Agrónic. Estas incluem a possibilidade de modificar programas de rega, levar a cabo ações manuais no sistema e receber consultas e alarmes importantes para manter um controlo total do seu sistema de rega.

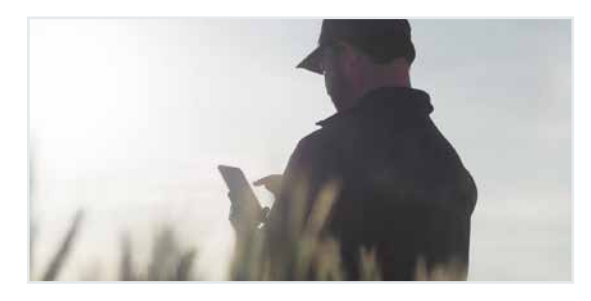

Agrónic PC: Software concebido para Windows que simplifica a configuração, programação e supervisão em tempo real dos programadores Agrónic de forma mais intuitiva e acessível.

Não é necessário registar os equipamentos na nuvem, uma vez que se trata de um software instalável no computador que se conecta mediante cabo ou internet.

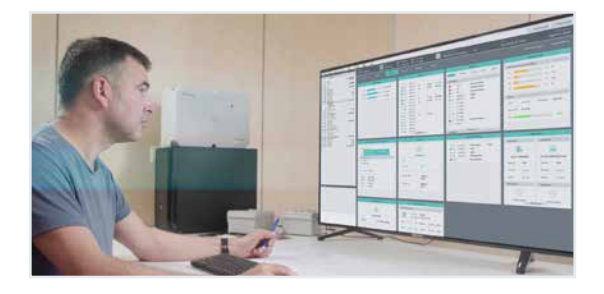

Agrónic APP: Aplicação móvel que permite consultar o estado do Agrónic, editar os programas de rega e fertilização, bem como executar ordens manuais diretas. A aplicação inclui funcionalidades como mapas, históricos de acumulados, gráficos de valores diários e registos de eventos e anomalias.

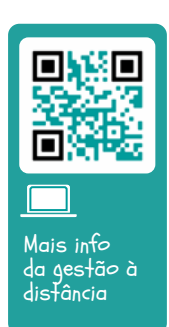

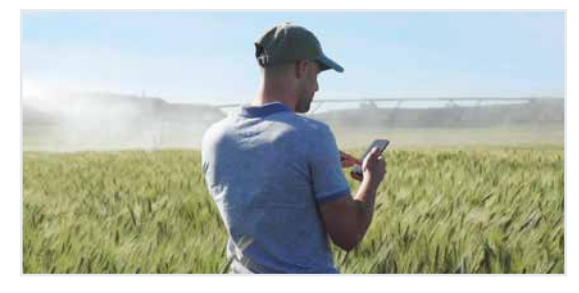

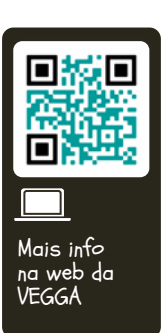

VEGGA: Solução integral agronómica que proporciona apoio na gestão global e facilita a tomada de decisões, a partir de uma única plataforma

Gestão 360º durante todo o ciclo do cultivo: obtenção de dados, extração de informações, deteção de problemas, tomada de decisões e atuação no terreno.

Digitaliza todos os processos produtivos, otimiza os recursos e melhora a rentabilidade dos cultivos.

Adapta-se às necessidades do negócio através de diferentes soluções: Rega de precisão, Gestão de quintas, Controlo Nutricional, Controlo de pragas e doenças, Recomendações agroclimáticas, Relatórios e análises, etc.

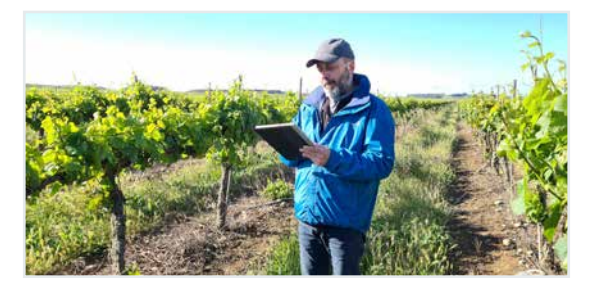

O Agrónic necessita de uma opção software e uma ou mais opções de hardware para conectar com as ferramentas de gestão.

#### Opções de software

Nuvem: Licença para conectar o equipamento com VEGGA (nuvem).

Nuvem + PC: Se utilizar Modem ou WiFi - Licença para conectar até 3 computadores/Servidores ou a nuvem. Se utilizar USB ou RS485 ou equipamento Radiomodem - Licença para conectar 1 computador/Servidor.

#### Opções de hardware

Ligação modem: Opção para conectar com Agrónic PC, Agrónic APP e VEGGA via GPRS/4G e/ou receber mensagens SMS do equipamento.

Ligação WiFi: Opção para conectar com Agrónic PC, Agrónic APP e VEGGA via router WiFi.

Ligação USB: Opção para conectar com Agrónic PC via cabo. O computador tem de estar próximo do Agrónic.

Ligação RS485 PC: Opção para conectar com Agrónic PC via cabo USB, caixa de ligação RS485 e cabo de dois fios até ao Agrónic. O computador também deve ter uma caixa de ligação RS485 e pode estar até 1200 metros do Agrónic.

Itens necessários a adicionar ao equipamento de acordo com o tipo de ferramenta de gestão

#### Gestão por SMS:

Opção para conectar com o equipamento Opção Modem / Mensagens SMS

#### Agrónic PC:

### Exemplos

• Necessita de gerir o equipamento a partir do VEGGA ou o Agrónic APP indistintamente:

Instale as opções Nuvem e Ligação modem ou Ligação Wifi no programador. Certifique-se de que na quinta existe um router WiFi ligado à internet. Registe o Agrónic na nuvem.

• Necessita de gerir o Agrónic PC através da internet:

Instale as opções Nuvem + PC e Ligação modem ou Ligação Wifi no programador. Descarregue e instale o programa Agrónic PC no computador. Certifique-se de que na quinta existe um router WiFi ligado à internet. Com esta opção, se for necessário, o instalador também pode instalar o programa Agrónic PC no seu computador.

• Necessita de gerir o Agrónic PC:

Instale as opções Nuvem + PC e Ligação USB ou ligação RS485 no programador. Descarregue e instale o programa Agrónic PC no computador.

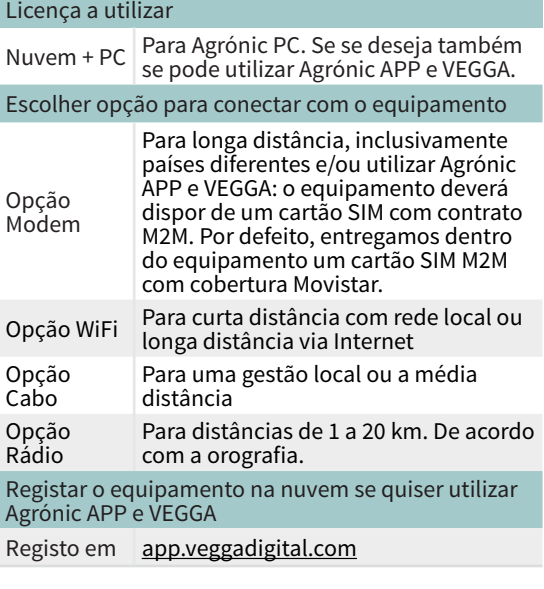

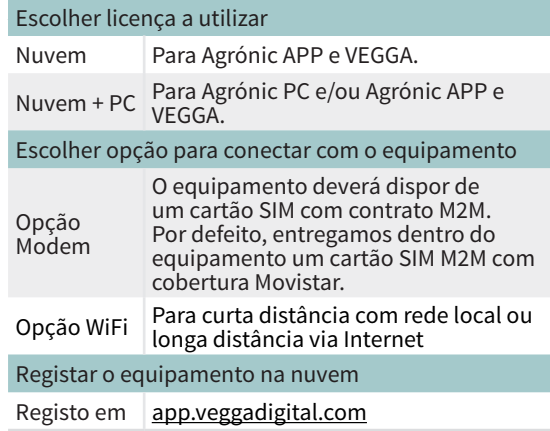

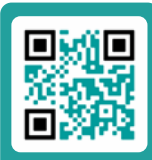

Manual de passos a seguir para utilizar VEGGA ou Agrónic APP

# <span id="page-5-0"></span>2 LIGAÇÕES

O Agrónic 4500, tanto em formato de caixa como para embutir, tem assinalados os pontos de ligação de antenas e cabos das opções de comunicação com as ferramentas de gestão que trabalham na Nuvem ou as que trabalham por cabo.

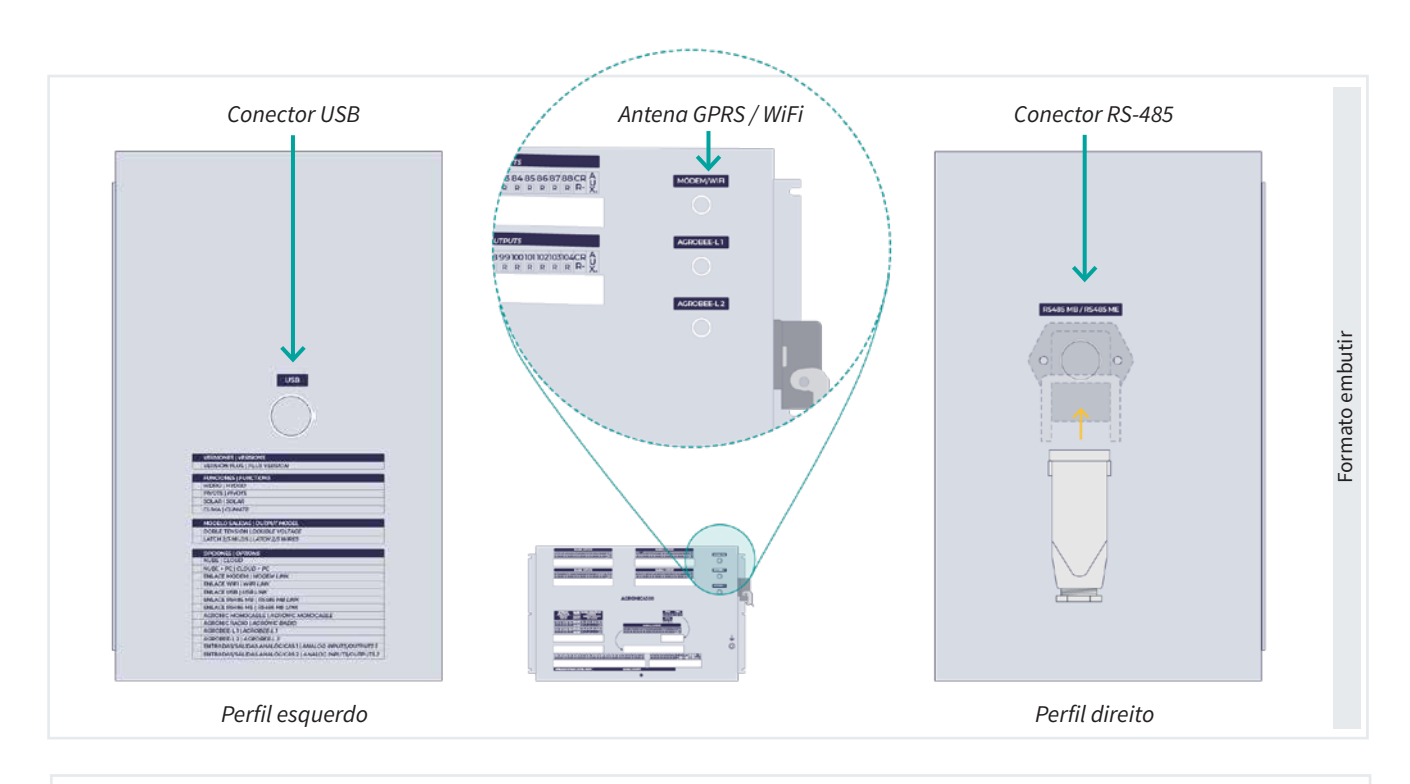

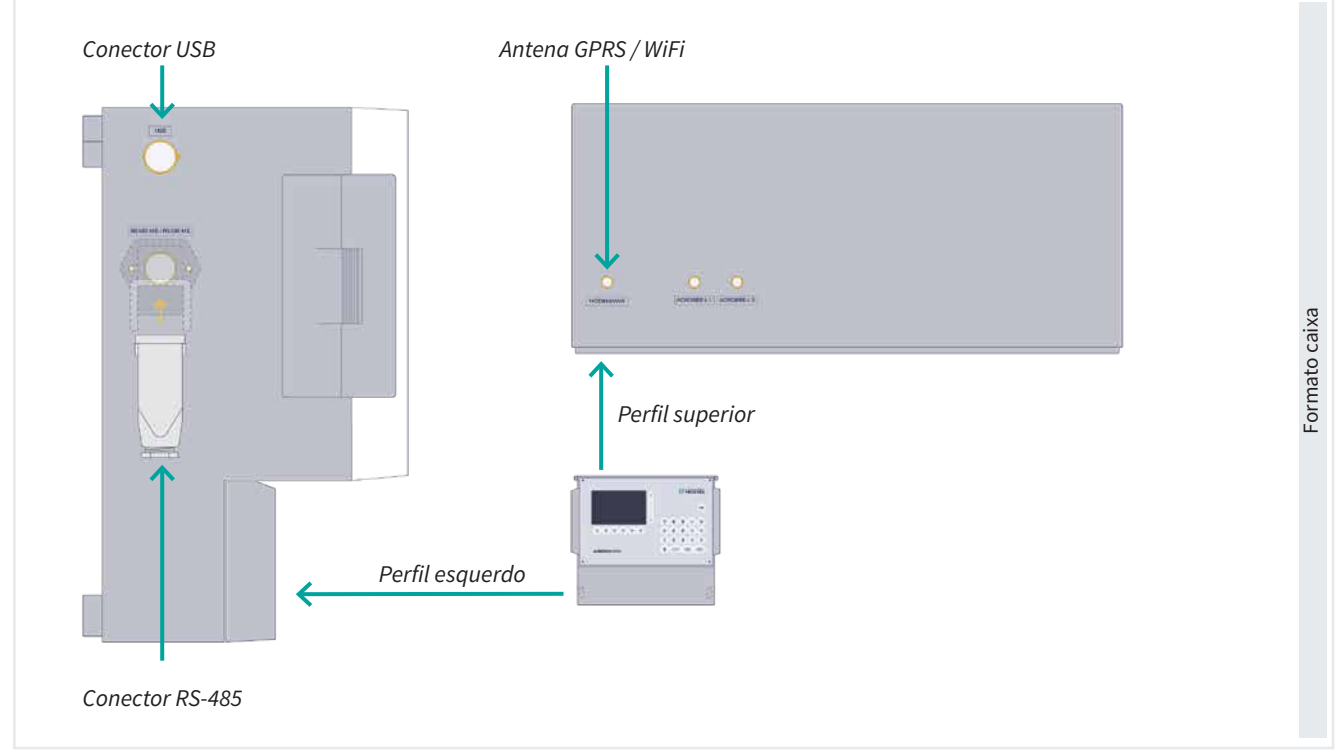

#### Opção Ligação Modem

A opção Ligação Modem vem com um cartão eSIM da Progrés. Este cartão é ativado no momento de registar o equipamento na Nuvem.

Se, pelo contrário, desejar utilizar um cartão SIM próprio, é necessário aceder ao interior do equipamento para o inserir. Para tal, será necessário desconectar previamente a alimentação geral. No modelo caixa retirar-se-ão os quatro parafusos do teclado ou no formato embutir os seis parafusos prendem a parte da frente com a caixa metálica.

Assim que tiver acesso à face posterior do teclado, procurar-se-á o conector porta SIM situado no circuito

principal; na zona posterior ao ecrã LCD, mesmo acima do conector, encontra-se o circuito com o modem.

Situar o cartão SIM tal como se indica na figura, tendo em conta a posição do entalhe num extremo do cartão.

Por defeito, o programador está configurado para trabalhar com o cartão eSIM, para modificar e trocar um SIM externo deve realizar-se a partir do ponto de Função - 4. Parâmetros - 14. Instalador - 5. Comunicação - 1. Ligação Modem e responder Sim à pergunta do SIM externo.

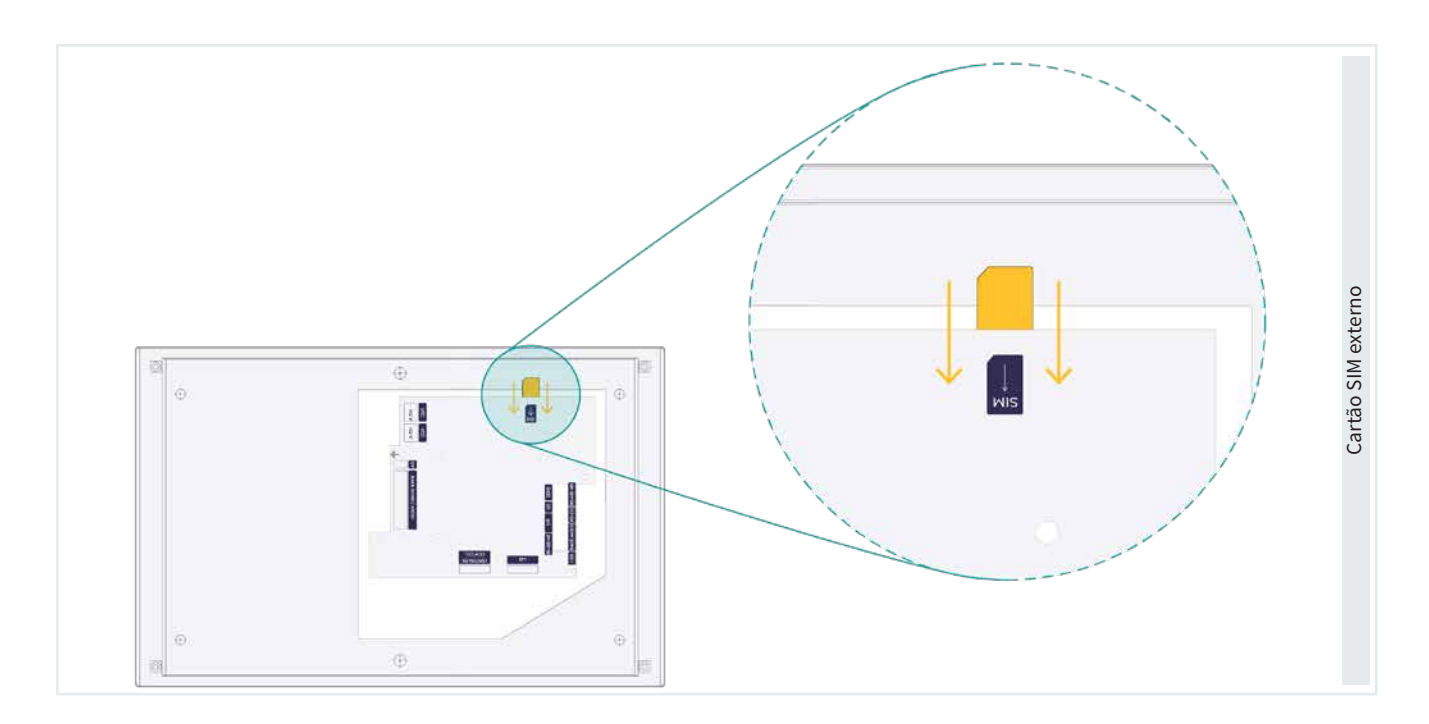

# <span id="page-7-0"></span>3 AGRÓNIC APP, VEGGA E AGRÓNIC PC

A configuração da comunicação do Agrónic com o Agrónic PC ou as aplicações baseadas na nuvem, como Agrónic APP e VEGGA divide-se em duas categorias de parâmetros. Por um lado, os Parâmetros instalador encarregam-se de configurar a conetividade à Internet, enquanto, por outro lado, os Parâmetros de comunicação encarregam-se de estabelecer a ligação de cada utilizador com as plataformas.

### 3.1. PARÂMETROS INSTALADOR

Para aceder premir Função - 4. Parâmetros - 14. Instalador, introduzir o código de instalador e aceder ao ponto 5. Comunicação do menu.

De acordo com o tipo de ligação que se vai utilizar entraremos em alguns dos pontos.

- 1. Ligação modem
- 3. Protocolo PSEP
- 5. Ligação WiFi

#### INSTALADOR COMUNICAÇÃO

10 Davis

11 Módulos Expansão

- 1 Ligação Modem
- 2 Mensagens SMS
- 3 Protocolo PSEP
- 4 AgroBee-L
- 5 Ligação WiFi
- 6 ModBus
- 7 Agrónic Monocabo
- 8 Agrónic Rádio 433
- 9 Disp. ModBus externo

Em seguida explica-se, mediante um exemplo, como parametrizar o Agrónic e como interpretar as perguntas de cada ponto:

# Exemplo Velocidade *(9600* | *19200*) EXEMPLO DE INTERPRETAÇÃO Velocidade: < 9600 > Tempo de timeout: 0500 Número de pivots: 0 Paridade: < par >

• Valor ou número sublinhado: Indica o valor por defeito que é configurado no programador.

#### Tempo de timeout *(0050 ... 0500 ... 9999*)

• Números ou opções entre parêntesis: Indica o intervalo mínimo e máximo possível de configuração ou as diferentes opções que permite o programador.

#### Número de pivots **VP** *(0 ... 4)*

**• VP**: Indica que é necessário ter a "Versão PLUS" ativada.

#### Paridade Fx *(sem paridade* | *par* | *ímpar*)

• Fx: Indica que é necessário ter alguma "Função" ativada que pode ser "Pivot (P)", "Solar(S)" o "Hidro(H)".

### 3.1.1 Instalador - Ligação modem

 Ecrã de configuração da ligação à Internet mediante modem, para aceder premir Função - 4. Parâmetros - 14. Instalador - 5. Comunicação - 1. Ligação Modem'

Nas perguntas seguintes, o número ou opções entre parêntesis indica os possíveis valores a configurar.

#### INSTALADOR COMUNICAÇÃO MODEM

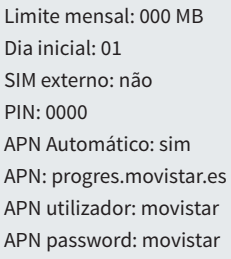

<span id="page-8-0"></span>Limite mensal *(0 ... 999 MB):* Quando o consumo de dados ultrapassa o limite marcado aqui realiza-se o registo "R7-11". Se se deixar a 0 não faz o registo. Quando muda de mês ou se ultrapassa o limite, coloca-se o contador de dados a 0.

Dia inicial *(01 ... 28):* Dia do mês em que se coloca a 0 os dados acumulados. Corresponde ao dia em que emite a empresa de telefone emite a fatura.

#### SIM externo *(Sim | Não)*

- Sim: Para utilizar o cartão SIM próprio do utilizador inserido no rodapé. O SIM pode ser de qualquer operador.
- Não: Para utilizar o eSIM que tem integrada ligação modem. Pode utilizar-se para conectar com a Nuvem (Agrónic APP e VEGGA) e o Agrónic PC.

PIN *(0000 a 9999):* Código PIN do cartão SIM. Se o bloqueio do cartão SIM não estiver ativado este código não vai ser utilizado.

#### APN Automático *(Sim | Não)*

Os APN são utilizados para fazer a ligação à Internet e variam de uma empresa para outra.

- Sim: O Agrónic procura os APN adequados de acordo com a empresa. Caso a empresa do cartão SIM não esteja dentro da sua lista configure-o para Movistar. Os valores do APN podem ser alterados manualmente se não estiverem corretos.
- Não: Os valores do APN devem ser introduzidos manualmente.

APN | APN utilizador | APN password os valores destes campos variam de acordo com a empresa do cartão SIM. Deve consultar a sua empresa para introduzir os corretos. Se não forem os corretos não poderá ter ligação GPRS com o Agrónic PC ou Nuvem.

#### 3.1.2 Instalador - Protocolo PSEP

O PSEP é o protocolo que se utiliza para a comunicação com o computador e a nuvem, para aceder premir Função - 4. Parâmetros - 14. Instalador - 5. Comunicação - 3. Protocolo PSEP'

#### INSTALADOR PSEP

Cadência A: 0015" Cadência B: 0300 "

Nome IP: agronic.es Agronic IP: 000.000.000.000 Porta 1: 02332 Porta 2: 12332 Porta 3: 22332 Agronic server Porta: 02530 Cadência A *(1 ... 9999 MB):* A cada período enviam-se para o computador e para a nuvem as consultas foram alteradas e que se estejam a visualizar no ecrã.

Cadência B *(1 ... 9999 MB):* A cada período enviam-se para o computador e para a nuvem as consultas foram alteradas e que não se estejam a visualizar no ecrã.

Agrónic IP: Os parâmetros que correspondem a este ponto só devem trocados por indicação expressa do serviço técnico da Progrés. Utilizam-se para a ligação com o computador do utilizador através da internet.

### 3.1.3 Instalador - Ligação WiFi

Parâmetros para a configuração da ligação à Internet mediante um router WiFi, para aceder premir Função - 4. Parâmetros - 14. Instalador - 5. Comunicação - 5. Ligação WiFi

INSTALADOR PARÂMETROS WIFI

Rede: WIFINaranjos Password: 4rF5gH6UjqA

Rede *(39 caracteres):* Nome da rede WiFi (SSID) onde se vai conectar. Para ver as redes disponíveis premir- -se-á a tecla F5 com o texto "SCAN", escolher a rede correspondente (para utilizar esta função deve existir pelo menos um utilizador configurado em Função - 4. Parâmetros - 5. Comunicações.

### <span id="page-9-0"></span>3.1.4 Comunicação WiFi mediante plataforma Agrónic PC

#### Tipo TCP-C (Cliente)

Esta ligação utiliza o protocolo TCP-C (Cliente) onde é o Agrónic que inicia a ligação com o PC. Para assegurar a comunicação entre o Agrónic e o PC é essencial considerar os seguintes pontos:

- É necessário abrir uma porta TCP no router. Esta porta deve coincidir com o que se configura no Agrónic.
- O endereço IP público do router deve ser estática (fixa). No caso de não contar com um IP estático, deve-se dispor de um nome DNS para manter a conetividade.

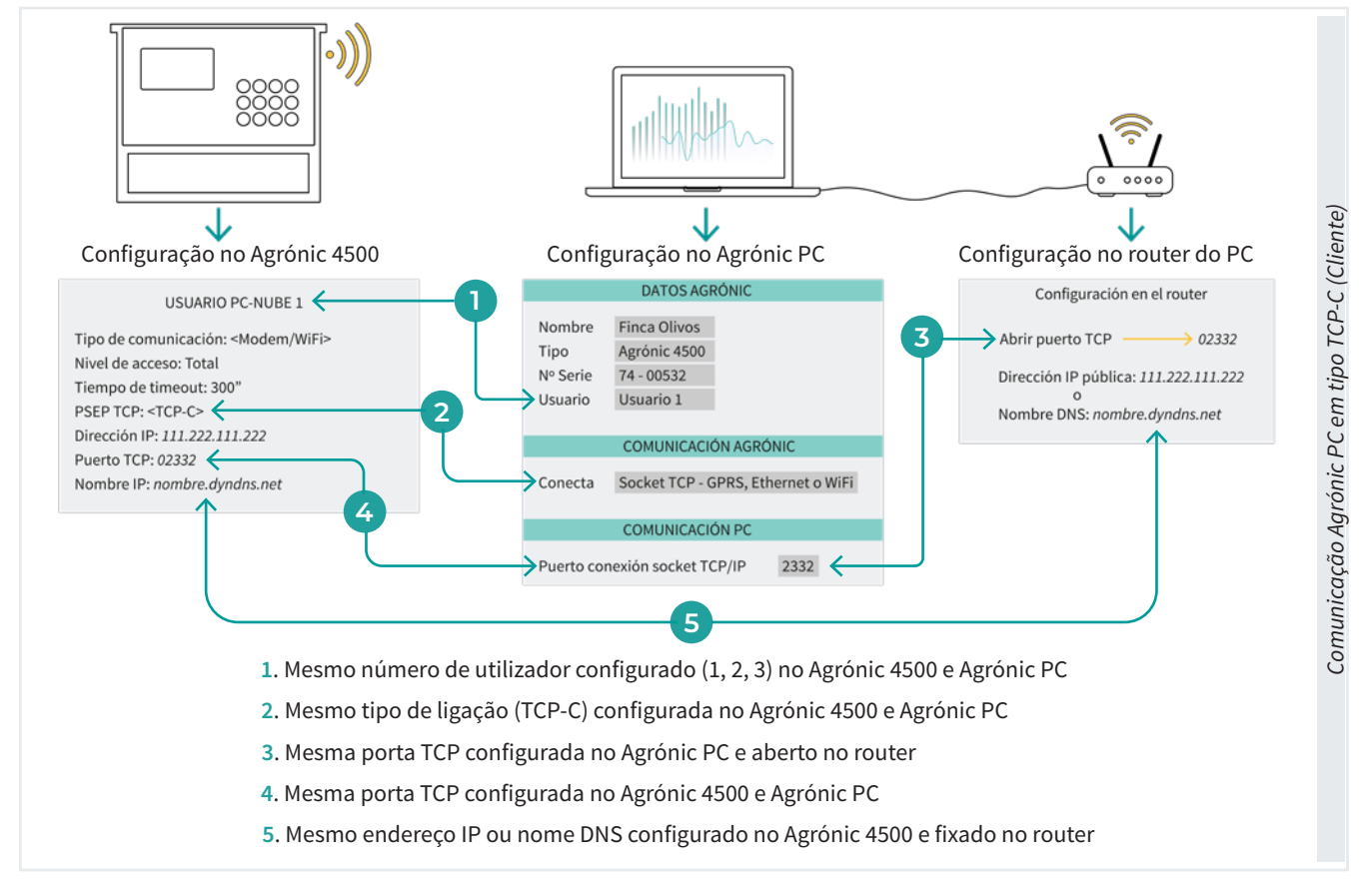

#### Tipo TCP-S (Servidor)

Esta ligação utiliza o protocolo TCP-S (Servidor), onde é o PC que se conecta ao Agrónic através de um servidor.

Para garantir uma ligação adequada ao Agrónic 4500 e o router e o dispositivo que fornece acesso à internet, é necessário realizar determinadas configurações:

• Abertura de portas TCP: No router ou dispositivo deve abrir-se uma porta TCP específica para cada Agrónic que se deseje gerir. Por defeito, o Agrónic utiliza a porta 2530, a qual só pode ser utilizada pelo primeiro Agrónic. Para os Agrónics adicionais devem utilizar-se portas correlativas (2531, 2532, etc..).

Para configurar esta porta vá a Função - 4. Parâmetros - 14. Instalador - 5. Comunicação - 3. Protocolo PSEP'

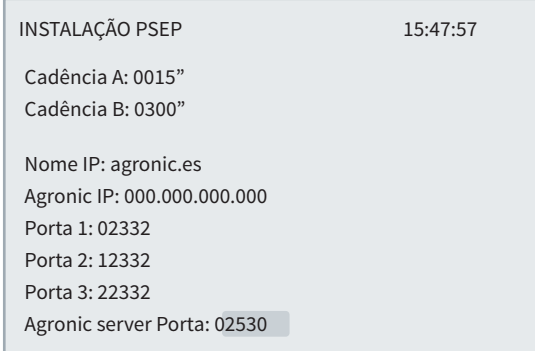

#### Importante 4

Se o acesso à internet se realizar através de um router com um cartão SIM, deve-se verificar com o operador se este SIM permite a abertura de portas TCP. Nem todos os operadores oferecem esta opção. Além disso, nos casos em que o acesso à internet seja através de um WiFi de parede ou satélite, é recomendável consultar o fornecedor para saber se é possível abrir portas.

• Atribuição de IP privado fixo: Recomenda-se atribuir um endereço IP privado fixo ao Agrónic para facilitar a gestão. Para tal, é necessário consultar o endereço MAC do modem WiFi do Agrónic e configurar o router para que se atribua

sempre o mesmo IP privado a esse endereço. Normalmente, estes IP privados só se encontram no intervalo de 192.168.1.X. Isto assegura que a abertura da porta TCP sempre se realize para o mesmo IP, evitando variações. Para verificar o endereço MAC a partir do Agrónic ir a Consulta - 14. Comunicação - F3 WiFi e pressionar a tecla 8.

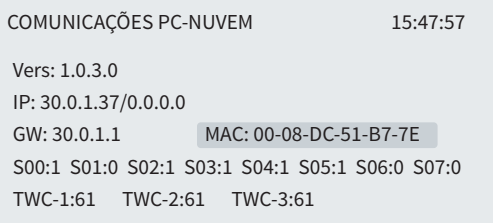

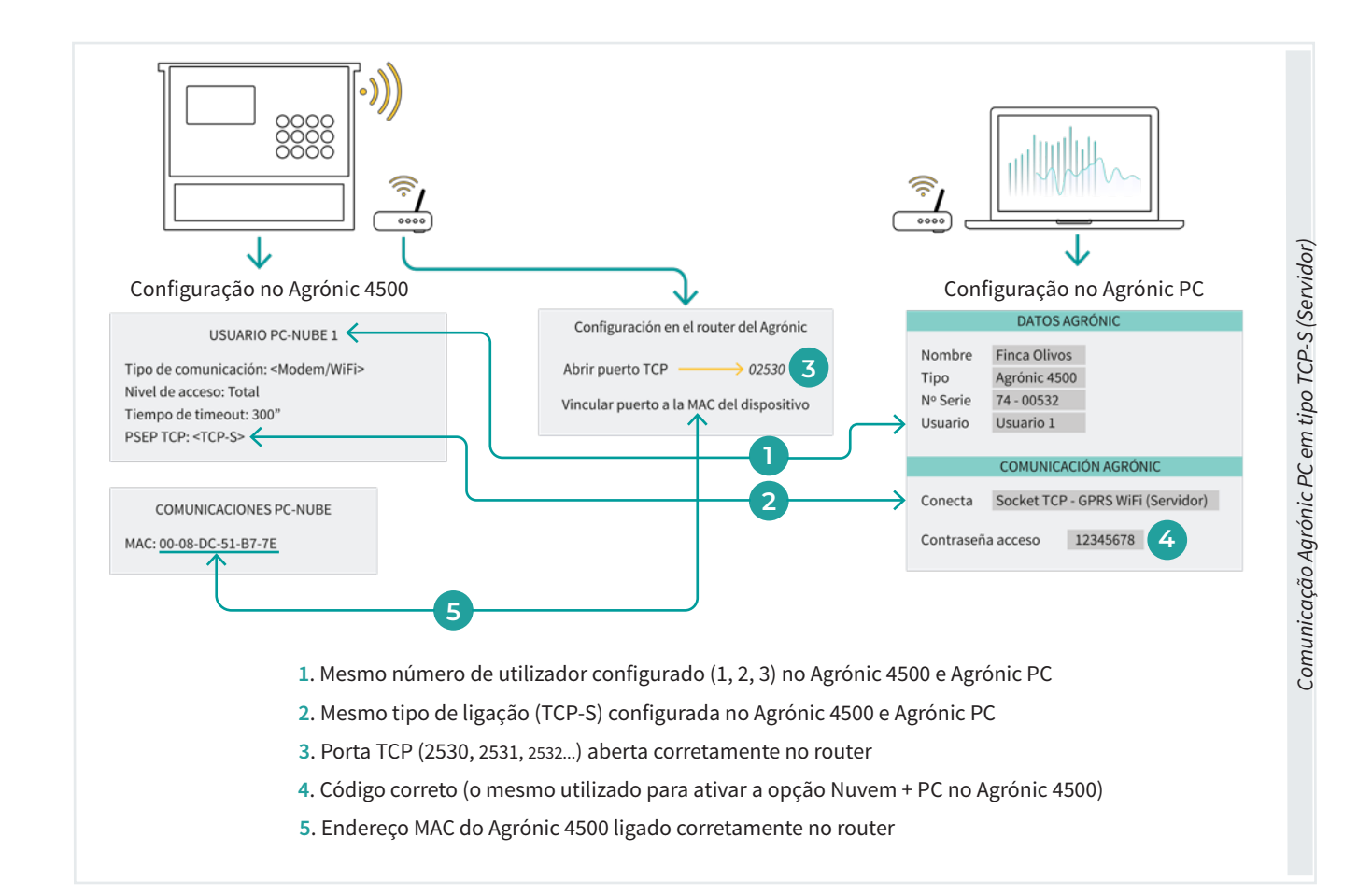

### <span id="page-11-0"></span>3.2. PARÂMETROS DE COMUNICAÇÕES

Para aceder premir Função - 4. Parâmetros - 5. Comunicações.

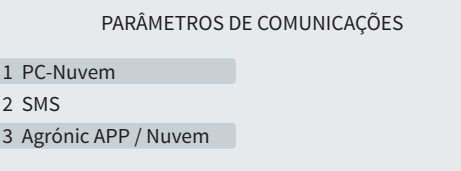

De acordo com o tipo de ligação que se vai utilizar entraremos em alguns dos pontos.

- 1. PC-Nuvem
- 3. Agrónic APP / Nuvem

### 3.2.1 Comunicação Nuvem + PC

Neste ponto configura-se como vai ser a ligação entre o Agrónic e os utilizadores (Agrónic PC ou a Nuvem) e os parâmetros necessários para realizar a ligação.

De acordo com a opção que se tenha ativada podem-se configurar mais ou menos utilizadores.

- Opção Nuvem: Pergunta-se a um utilizador que vai conectar sempre com a Nuvem.
- Opção Nuvem + PC: São questionados 3 utilizadores. Se existir ligação com a Nuvem configura-se no utilizador 3, os outros são para conectar com diferentes computadores com o software Agrónic PC.

Para aceder premir Função - 4. Parâmetros - 5. Comunicações - 1. PC - Nuvem'.

PARÂMETROS DE COMUNICAÇÕES PC - Nuvem

- 1 Utilizador 1
- 2 Utilizador 2
- 3 Utilizador 3

Para cada utilizador configura-se o seguinte:

#### UTILIZADOR PC-NUVEM 1

Tipo de comunicação: <Modem/WiFi> Nível de acesso: Total Tempo de timeout: 300" PSEP TCP: <TCP-C> Endereço IP: 000.000.000.000 Porta TCP: 00000 Nome IP:

Tipo de comunicação *(Sem ligação | Cabo | Modem/ WiFi):* Tipo de comunicação com a Nuvem + PC.

- Sem ligação: A comunicação não está configurada.
- Cabo: A comunicação é realizada através da porta de série do Agrónic.
- Modem/WiFi: A comunicação faz-se através da internet. O Agrónic deve ter instalado o modem ou o WiFi interno.

Nível de acesso *(Total | programas | consulta)*: Permite configurar o que vai poder fazer o utilizador a partir do software Agrónic PC.

- Total: Permite ver as consultas e modificar programas e parâmetros.
- Programas: Permite ver as consultas e modificar programas. Não pode modificar parâmetros.
- Consulta: Permite ver as consultas. Não pode fazer qualquer modificação.

Tempo de timeout*(300 ... 999"*)*:* Tempo que deve passar sem receber dados do computador ou da nuvem para passar a Não comunica e fazer o registo de sem comunicação.

Se o tipo de comunicação é Modem/WiFi:

PSEP TCP *(TCP-C | TCP-S)* 

Indica como vai ser a ligação entre o Agrónic e o Agrónic PC.

• TCP-S: O computador do utilizador conecta-se

com o Agrónic. Opção por defeito e recomendada. Para poder usar esta opção o operador de telefones deve fornecer um IP público real. Cuidado, nem todos os operadores oferecem esta opção. Quando se configurar o equipamento no Agrónic PC deve-se selecionar a opção Socket TCP - GPRS, WiFi (Servidor) e introduzir-se-á a palavra-passe que se fornecer com o programa. Cada equipamento tem uma palavra-passe diferente. Não se deve comunicar com o equipamento a partir de computadores diferentes com o mesmo utilizador, cada computador pode ter um utilizador diferente até um máximo de 3.

• TCP-C: O Agrónic conecta-se com o computador do utilizador.

Endereço IP (*000.000.000.000):* Endereço IP público do PC onde se deve conectar e existe a aplicação Agrónic PC. O IP deve ser fixo.

Porta TCP (*00000):* Porta TCP onde se deve conectar e existe a aplicação Agrónic PC. Por defeito é o 02332.

Nome IP: Se não dispõe de IP fixo pode utilizar-se alguma aplicação de conversão de nome para IP. Nesse caso, o nome é colocado aqui. Se se utilizar o nome deve deixar-se o IP a 0.

- As comunicações modem e WiFi são incompatíveis num mesmo equipamento. Portanto, não se pode ter SMS e ligação WiFi com o computador.
- As ligações por cabo só podem ser com um só utilizador.
- A ligação com a aplicação de telemóvel, Agrónic APP, tem que ser por modem ou por WiFi. Permite receber notificações dos eventos de qualquer um dos registos.

# <span id="page-13-0"></span>4 MENSAGENS SMS

As mensagens SMS proporcionam a possibilidade de levar a cabo três operações diferentes. Em primeiro lugar, permitem enviar ordens a partir do nosso telemóvel diretamente para o equipamento. Além disso, possibilitam a receção de notificações de eventos que ocorram no equipamento no nosso telemóvel, mantendo-nos informados em tempo real. Por fim, também facilitam o envio de mensagens ou ordens para outros Agrónic quando ocorre um evento, o que contribui para uma maior interligação e coordenação no sistema.

#### Receção de eventos

Qualquer um dos eventos que se guarda no registo de atuações pode configurar-se para que seja enviado por SMS para o nosso telemóvel. No registo de atuações guardam-se inícios e finais de programas, ativação de condicionantes, anomalias, etc. A lista completa de atuações encontra-se no manual de utilizador do Agrónic.

#### Envio de mensagens para outro Agrónic

Qualquer um dos eventos que se guarda no registo de atuações pode configurar-se para que envie um texto que definamos para dois números de telefone diferentes. Com isto podem ser enviadas ordens para outros Agrónic. Por exemplo, quando baixa o nível de uma balsa enviar a ordem de ativar um programa para outro Agrónic que esteja na bombagem.

Para poder gerir com SMS o Agrónic deve ter a opção Ligação Modem.

#### Envio de ordens

Com o envio de ordens pode-se: modificar programas e configurações, ações manuais como parar programas, pôr no STOP, desativar alarmes e pedir consultas de qualquer tipo. No ponto Envio de ordens SMS ao [agrónic](#page-16-0) deste manual existe a lista completa de ordens.

### 4.1. PARÂMETROS INSTALADOR

Para aceder à parametrização das mensagens SMS, premir Função - 4. Parâmetros - 14. Instalador, introduzir o código de instalador.

### PARÂMETROS INSTALADOR

- 1 Eliminação 2 Eventos
- 10 Ativação de opções
- 11 Hardware
- 3 Cabeçal-Regulações
- 4 Setores
- 12 Atualizar software 13 ModBus Alteração
- 5 Comunicação
	-
- 6 Vários
- 7 Códigos de acesso
- 8 Cópia de segurança
- 9 Idioma

As opções do menu relacionadas com as mensagens SMS são:

- 2. Eventos
- 5. Comunicação
- 7. Códigos de acesso

### <span id="page-14-0"></span>4.1.1 Receção de eventos

Cada um dos eventos que regista o Agrónic têm a possibilidade de enviar mensagens SMS para o telefone A, B com a descrição do evento e um texto configurável para o telefone C. Entrar em Função - 4. Parâmetros -14. Instalador - 2. Eventos.

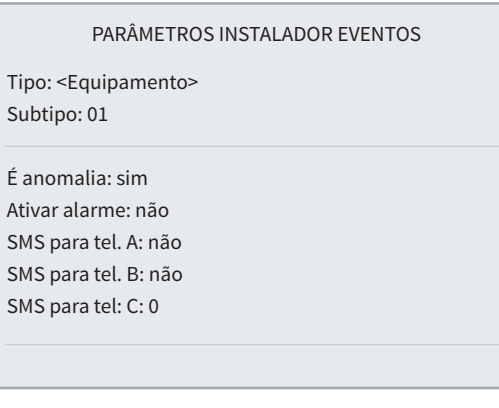

Para cada um dos eventos que regista o Agrónic configura-se o tipo e o subtipo com as ações que se realizarão quando ocorrerem.

As ações dos eventos que ocorrem pelos condicionantes, do tipo 6.1 a 6.12 configuram-se em cada um dos condicionantes, ponto Função - 4. Parâmetros - 6. Condicionantes.

A lista completa dos eventos pode ser vista no ponto "Função - 3. Leituras - 2. Registo.

Tipo *(Equipamento | Manual | Programa | Setor | Sensor | Condicionante | Comunicação | Fertilizante | Filtro | Mistura | Diesel | Nebulização | Drenagem | Pivot | Solar)*

Tipo de evento que se vai configurar.

Subtipo *(01 ... 13):* Subtipo (evento concreto) que se vai configurar. O número varia em função do tipo de evento. A lista completa dos eventos pode ser vista no ponto "Função - 3. Leituras - 2. Registo.

#### É anomalia *(Sim | Não)*

- Sim: O evento regista-se como anomalia. Quando se ocorre indica-se na consulta geral. Mostra-se no ponto de anomalias e no registo de atuação. É para eventos que se queiram ver rapidamente quando ocorrem.
- Não: O evento regista-se como atuação. Mostra-se no ponto do registo de atuação. É para eventos que não seja importante ver quando ocorrem.

#### Ativar alarme *(Sim | Não)*

• Sim: Ativa-se a saída de alarme quando ocorre o evento. O alarme desativa-se manualmente em Função - 2. Manual - 5. Finalizar paragens e avarias.

#### SMS para tel. A / B *(Sim | Não)*

• Sim: Quando ocorre o evento é enviada uma SMS para o telefone A e/ou B.

SMS para tel. C *(0 ... 6):* Quando ocorre o evento é enviada uma SMS para o telefone C com o texto selecionado.

### <span id="page-15-0"></span>4.1.2 Envio de mensagens para outro Agrónic

Para enviar mensagens para outro Agrónic, entrar no ponto Função - 4. Parâmetros - 14. Instalador - 5. Comunicação entrar na opção de 2. SMS.

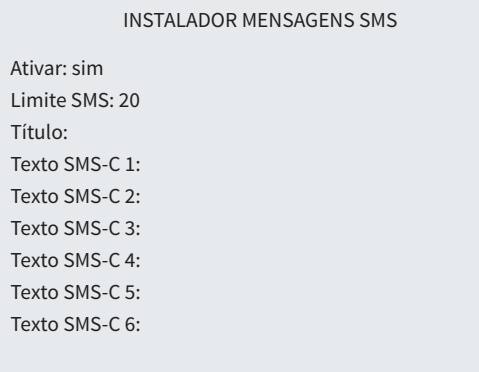

Ativar *(Sim | Não)* 

- Sim: Permite o envio e receção de SMS.
- Não: As SMS estão desativadas.

Limite SMS *(00 ... 99):* Limite de SMS que o Agrónic pode enviar por dia. Se se ultrapassar este limite o Agrónic realiza um registo e deixa de os enviar até à mudança de dia ou devido a um rearme manual em Função - 2. Manual - 5. Finalizar paragens.

Título: Quando envia uma SMS coloca o texto que se indica aqui, este texto é útil para identificar o Agrónic. O texto pode ter até 19 caracteres. Se não se introduzir o texto aqui, o título da SMS é o número de série do equipamento.

Texto SMS-C*:* Para o telefone C podem ser configurados até 6 textos diferentes de até 19 caracteres. Estes textos serão enviados quando ocorrer algum evento onde estiver assinalado o envio para o telefone C. É útil para enviar ordens para outros Agrónic.

#### 4.1.3 Códigos de acesso de segurança

#### INSTALADOR CÓDIGO DE ACESSO

Código SMS: 0000 Código PAR: 0000 Código FUN: 0000 Para enviar ordens ao Agrónic a partir de qualquer telefone móvel com mensagens SMS será necessário dispor de um código de acesso de quatro números configurado em Função - 4. Parâmetros - 14. Instalador - 7. Códigos de acesso.

Estes códigos são utilizados para dar mais segurança ao envio de ordens. Se a ordem for enviada a partir dos telefones configurados como A, B e C não é necessário colocar o código.

Se se deixar a 0 aceita as ordens de qualquer telefone.

### <span id="page-16-0"></span>4.2. PARÂMETROS DE COMUNICAÇÕES

### Em Função - 4. Parâmetros - 14. Instalador - 5. Comunicação - 2. SMS configuram-se os telefones A, B e C.

#### MENSAGENS SMS

Telefone A: 000000 Telefone B: Telefone C:

Os telefones A e B serão utilizados para enviar mensagens para telefones de utilizadores. O telefone C será utilizado para enviar mensagens para outro Agrónic.

É conveniente começar o número pelo código do país. Para eliminar um número de telefone, deixar todos os dígitos a 0 eliminar-se-á ao sair do ecrã.

### 4.3. ENVIO DE ORDENS SMS PARA O AGRÓNIC

Ao preparar uma mensagem SMS escrever-se-á primeiro o número de série do Agrónic, seguir-se-á um espaço em branco, depois o código de acesso, que não será necessário se um número de telefone registado no equipamento (Telefone A-B-C), outro espaço em branco seguido do primeiro operando (OP1); este primeiro operando estabelece a ordem da SMS e determina a entrada de mais operandos.

#### Formato para telefones registados:

Número de série, espaço, OP1 (operando 1), espaço, OP2 (operando 2), espaço, ... Exemplo:(1234 IP 5)

#### Formato para qualquer telefone:

Número de série, espaço, código, espaço OP1 (operando 1), espaço, OP2 (operando 2), espaço, ... Exemplo: (1234 1111 IP 5)

O número de série encontra-se na etiqueta identificativa do equipamento.

O conteúdo da mensagem pode estar em minúsculas ou em maiúsculas.

Podem ser incluídas numa mensagem várias ordens separadas por saltos de linha. A partir da segunda ordem já não é necessário o número de série nem o código. As mensagens não podem ultrapassar os 160 caracteres.

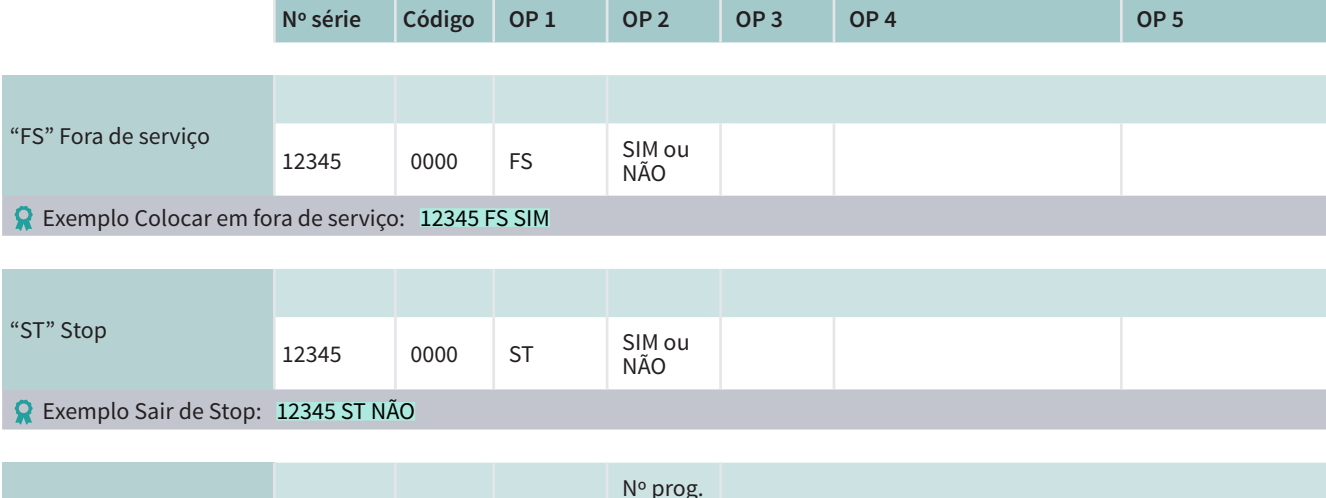

#### Ordens manuais

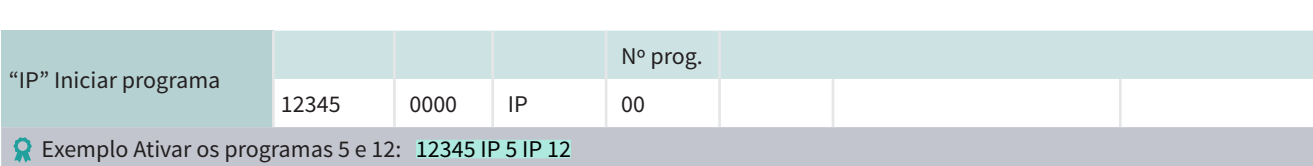

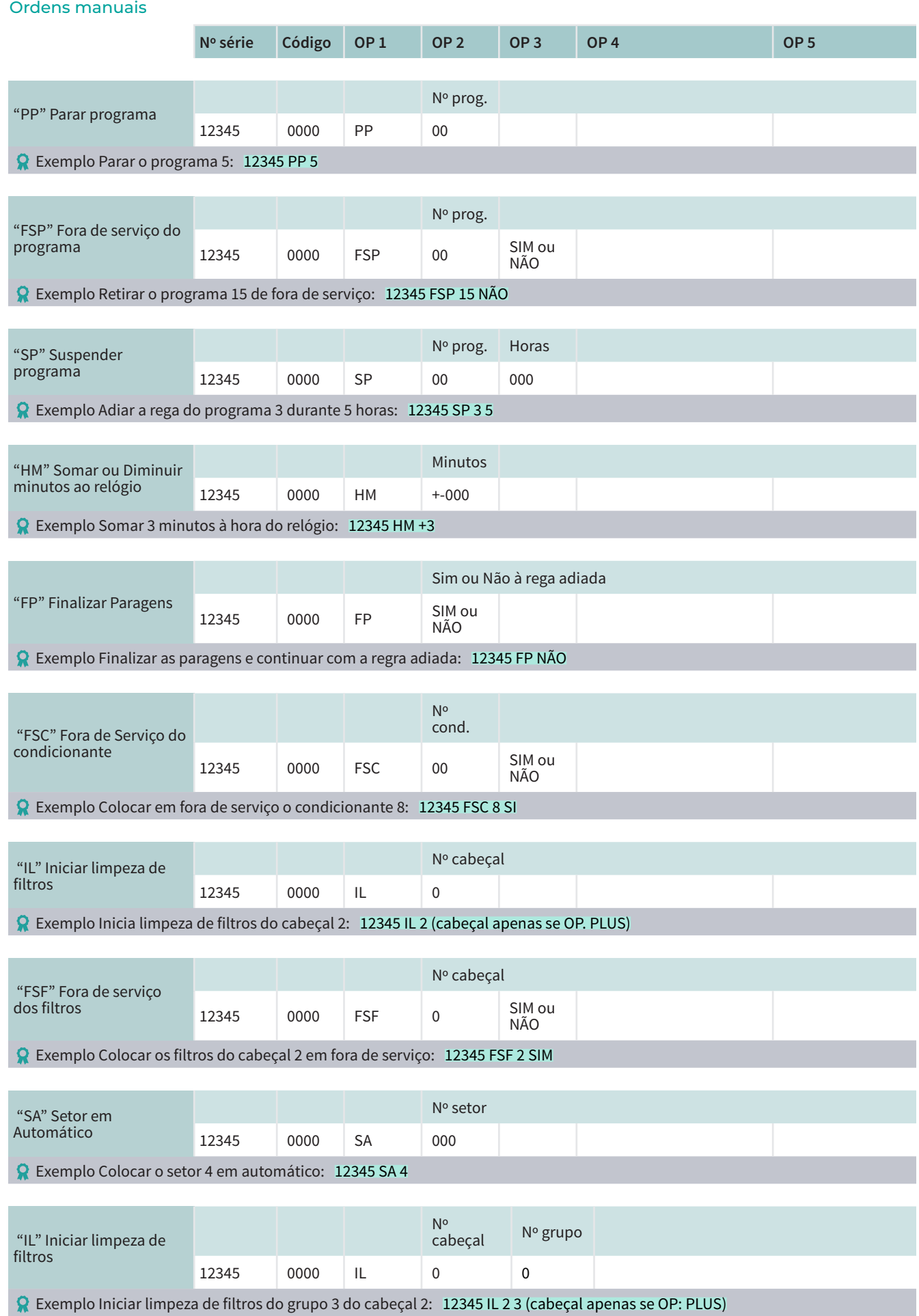

#### Ordens manuais

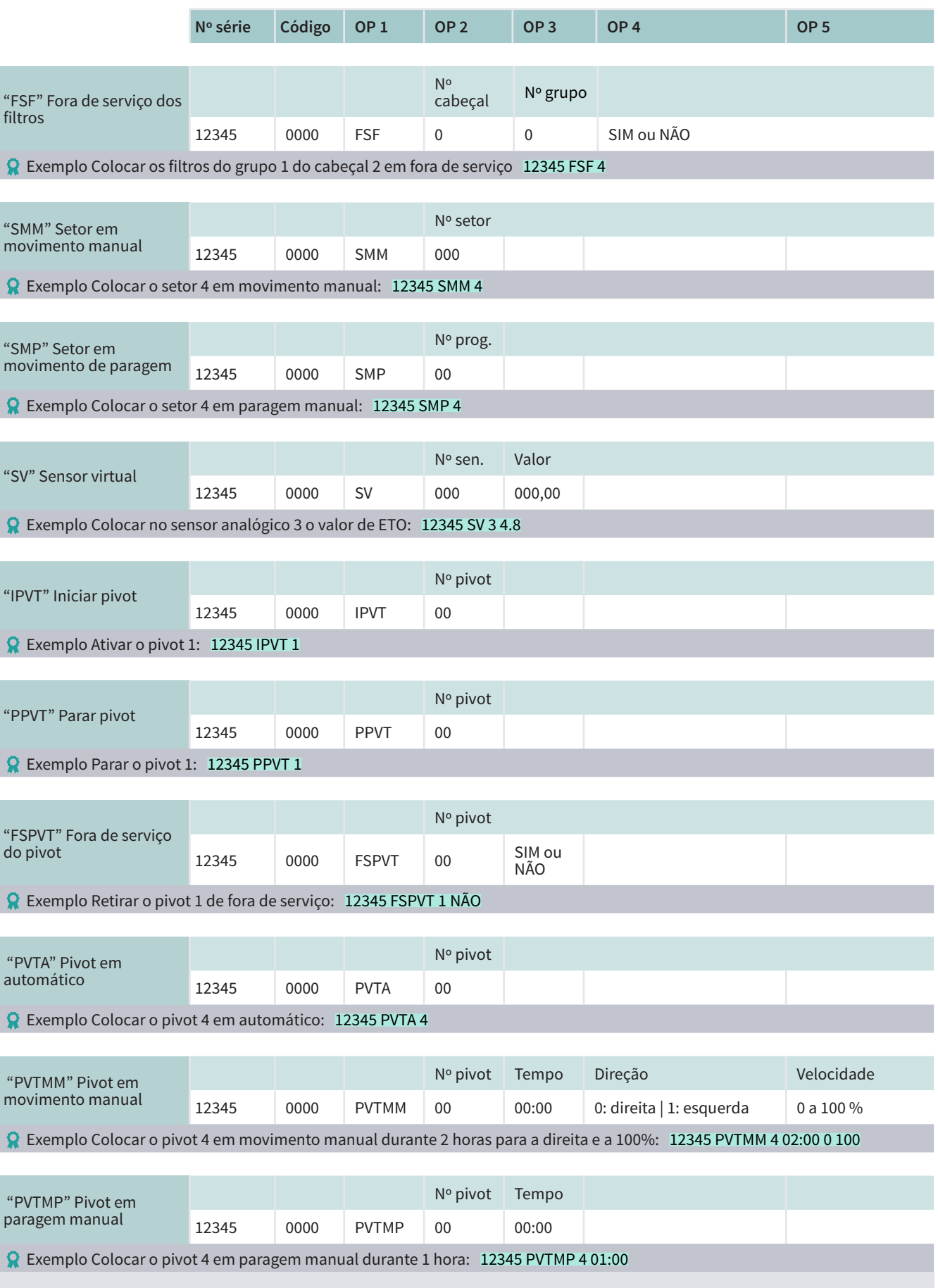

### Consulta

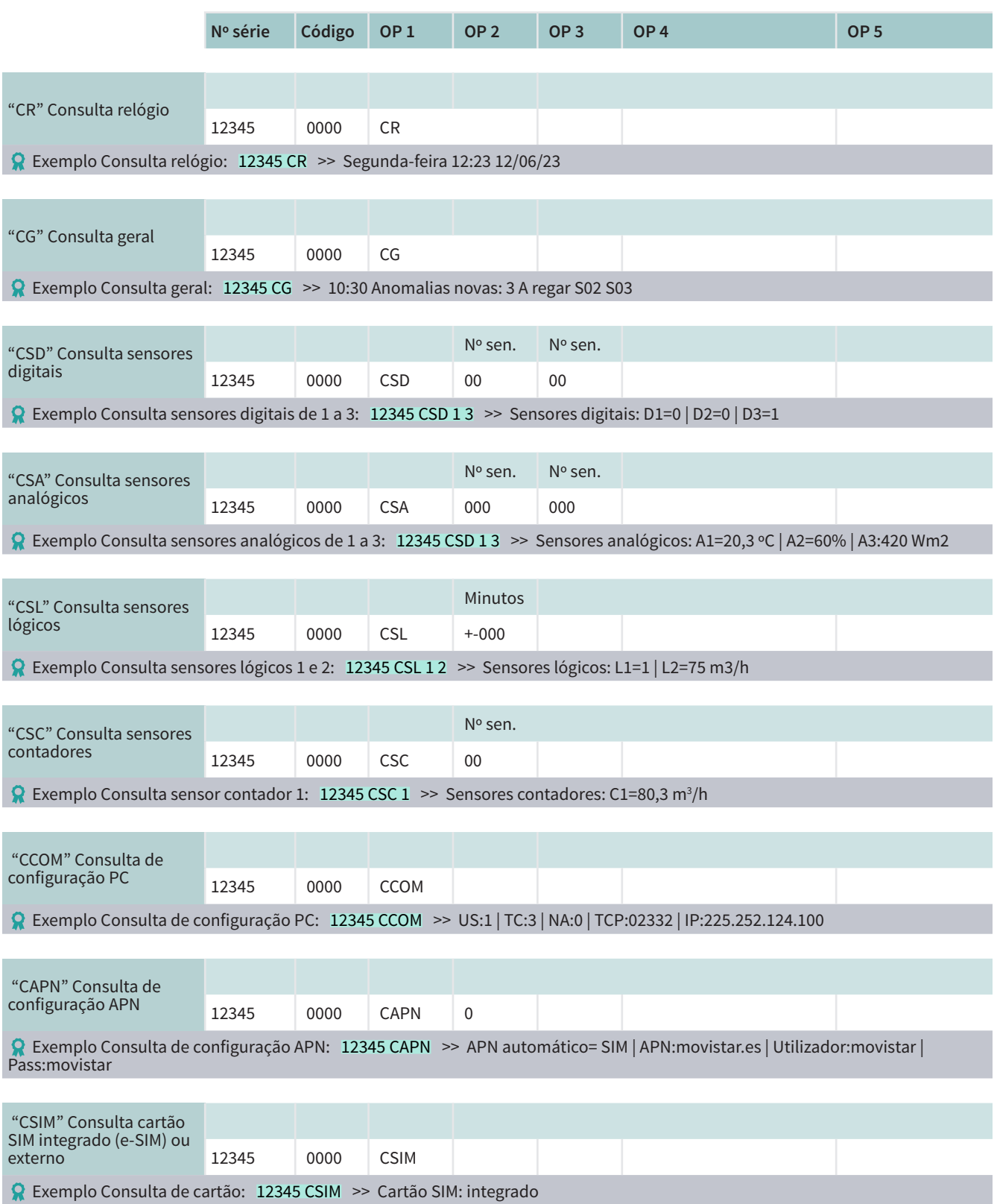

### Consulta

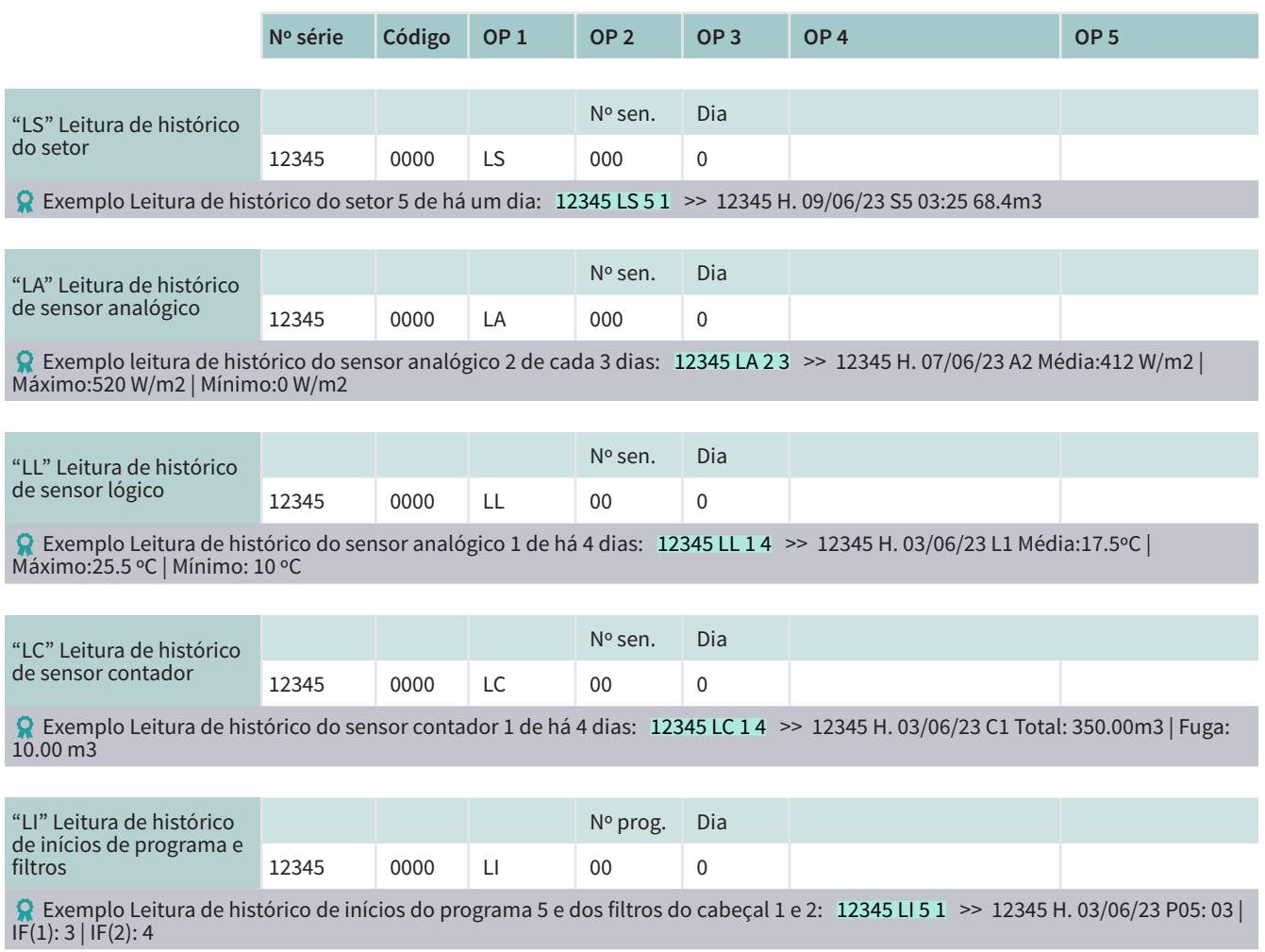

#### Vários

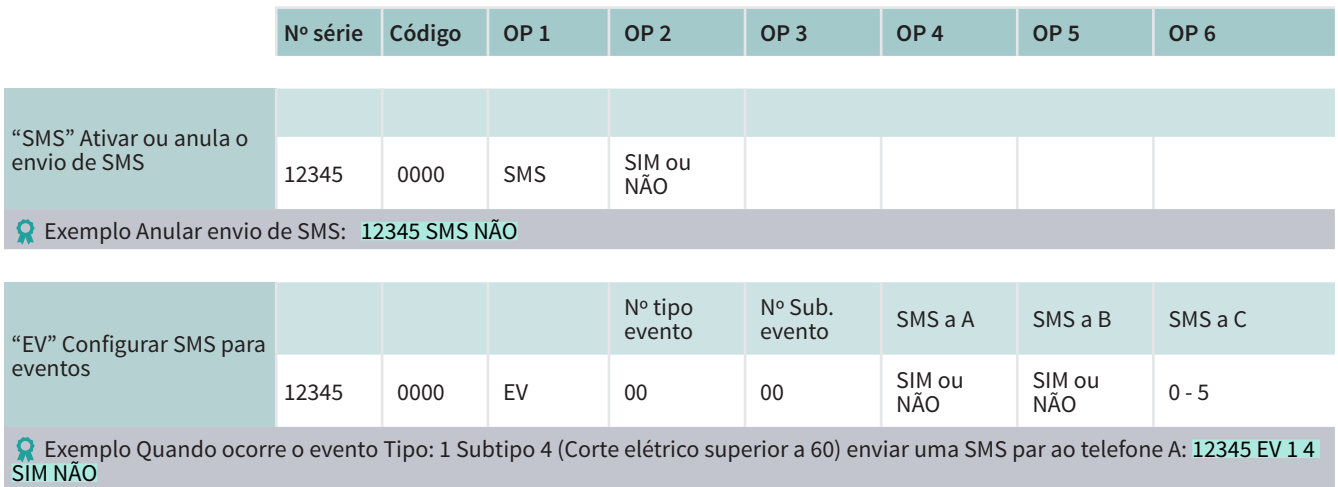

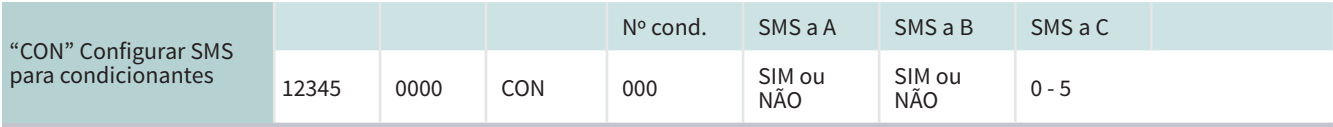

**R** Exemplo Quando entre o condicionante 1 enviar uma SMS para o telefone B: 12345 CON 1 NÃO SIM

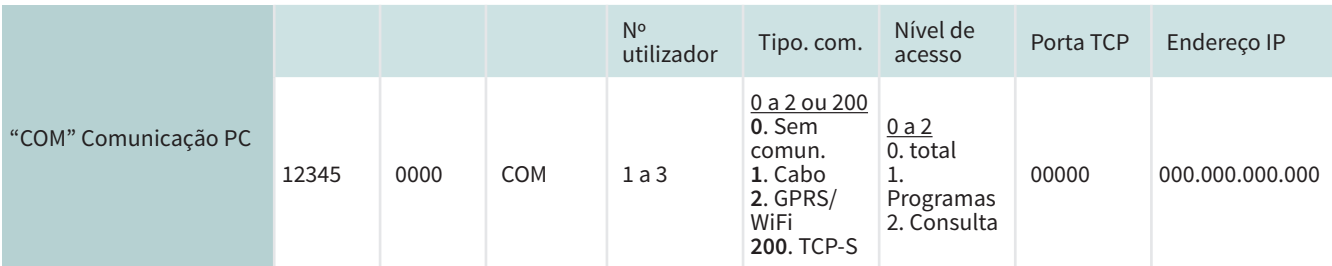

 Exemplo TCP-S Se o tipo de comunicação configura-se como TCP-S (200) não é necessário qualquer outro parâmetro: 12345 COM 1 200 Exemplo TCP-S Utilizador 1 deixar sem comunicação: 12345 COM 1 0

Exemplo TCP- C Utilizador 3 ativar comunicação GPRS Socket: 12345 COM 2 2 0 4332 nombre.dyndns.com

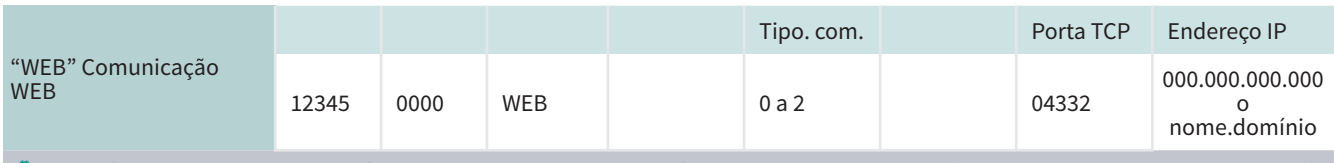

• © Exemplo Comunicação com modem GPRS, porta TCP 4332 e endereço IP 211.211.211.211: 12345 WEB 2 4332 211.211.211.211

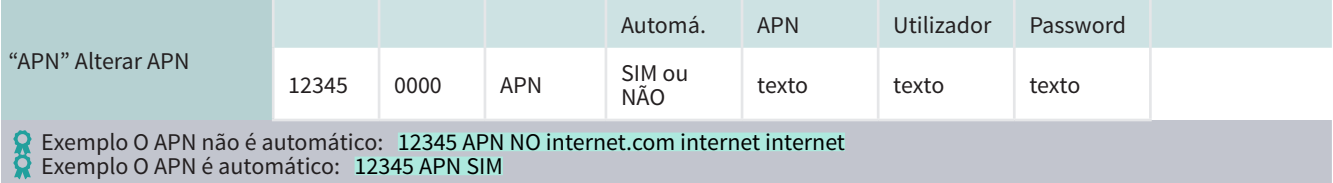

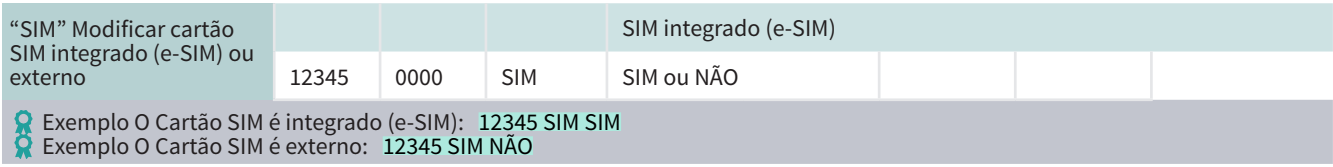

# <span id="page-22-0"></span>5 CONSULTAR COMUNICAÇÕES

A consulta de comunicações organiza-se em três ecrãs diferentes. O ecrã de Comunicações PC reflete o estado de comunicação dos três utilizadores disponíveis. O ecrã do Modem proporciona informações sobre a comunicação através do Modem e as SMS. Por último, o ecrã WiFi fornece detalhes sobre a comunicação via WiFi.

### 5.1. COMUNICAÇÃO NUVEM + PC

Neste ecrã indica-se o estado da comunicação com cada um dos três utilizadores de comunicação que se podem conectar.

#### Para aceder premir Consulta - 14. Comunicação - F1. PC.

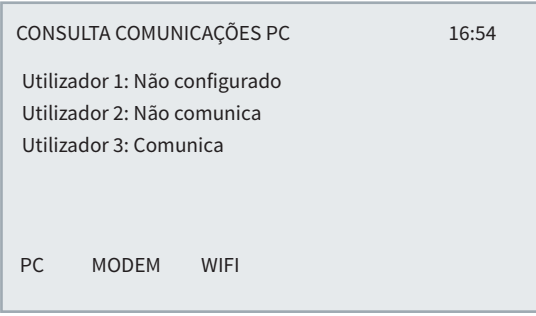

O utilizador 1 ou 2 utiliza-se para comunicar com o software Agrónic PC e o utilizador 3 para comunicar com a Nuvem (Agrónic APP e VEGGA).

Se tiver a opção Nuvem apenas indica 1 utilizador.

#### Estado do(s) utilizador(es):

- Não configurado: A comunicação não está configurada.
- Não comunica: Está configurada, mas não está a comunicar com o Agrónic PC e a nuvem.
- Comunica: Está a comunicar corretamente com o Agrónic PC e a nuvem.

### 5.2. COMUNICAÇÃO MODEM

Para aceder premir Consulta - 14. Comunicação -F2.Modem.

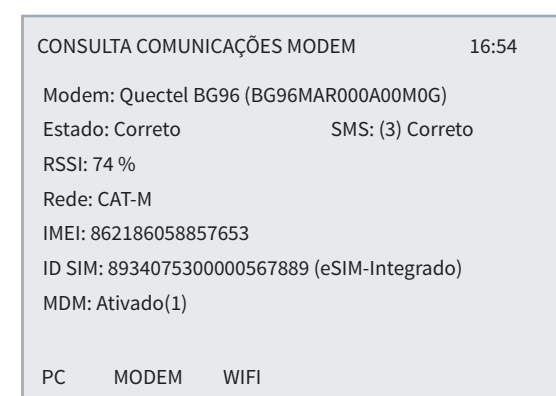

Modem: Mostra a marca, o modelo e a versão do modem.

Estado do modem GPRS:

- Sem configurar: Não foi iniciada a comunicação com o modem.
- Não comunica: Não existe comunicação com o modem.
- Correto: O modem funciona corretamente.
- À procura: o modem procura cobertura.
- Não existe SIM: Não existe cartão SIM no Agrónic.
- PIN ativado: Não pode conectar porque existe o bloqueio de cartão ativado. Deve introduzir o código em Função - 4. Parâmetros - 14. Instalador - 5. Comunicação - 1. Ligação Modem. Se o PIN já estiver configurado pode estar incorreto.

SMS: Entre parêntesis indica as mensagens que enviou hoje, a troca do dia coloca-se a 0. Em seguida, indica-se o seu estado.

- Sem configurar: Desconectou-se o envio de SMS. Pode ativar-se em Função - 4. Parâmetros - 14. Instalador - 5. Comunicação - 2. SMS'.
- Erro: Erro no envio ou receção de SMS, ou o cartão SIM não tem as SMS ativadas.
- Correto: O envio e receção de SMS está correto.

Ao premir a 'tecla 8'acede-se a um menu interno onde se pode consultar parâmetros internos do modem.

# <span id="page-23-0"></span>5.3. COMUNICAÇÃO WIFI

#### Para aceder premir Consulta - 14. Comunicação - F3. WiFi'.

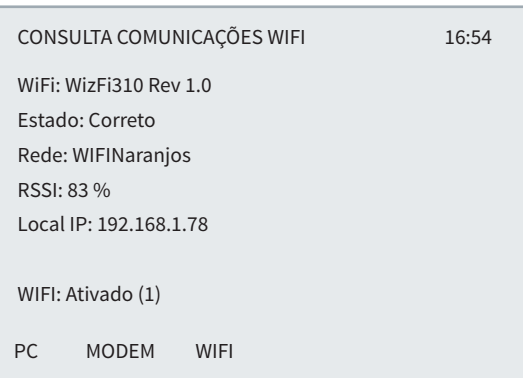

#### Estado do modem WiFi.

- Sem configurar: Não foi iniciada a comunicação com o módulo WiFi.
- Não comunica: Não existe comunicação com o módulo WiFi.
- Correto: O módulo WiFi funciona corretamente.
- Sem WiFi: Não foi encontrada a rede WiFi. Continue a fazer tentativas de ligação.

Rede: Rede WiFi onde está conectado.

RSSI: Nível de cobertura.

Local IP: Endereço IP que tem o Agrónic dentro da rede local.

Ao premir a tecla 8 acede-se a um menu interno onde se pode consultar parâmetros internos do modem.

# <span id="page-24-0"></span>6 SUPORTE TÉCNICO

À parte deste manual, o Agrónic 4500 dispõe de outros manuais, conselhos e perguntas frequen-tes que podem ser consultadas na web da Progrés, ponto [Suporte técnico.](http://progres.vl19605.dinaserver.com/web/es/agronic2500#product_support)

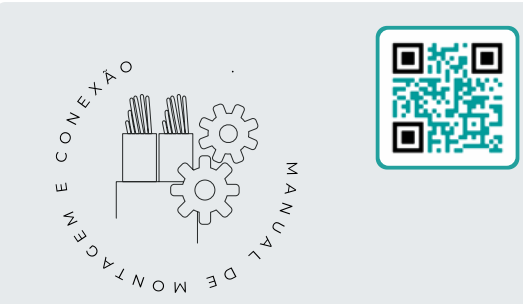

# Manual de montagem e ligação *r2449*

Destinado à pessoa que instala fisicamente o Agrónic na quinta ou no quadro elétrico. Indicam-se as dimensões e como tem que se fazer a cablagem das diferentes opções de ligação.

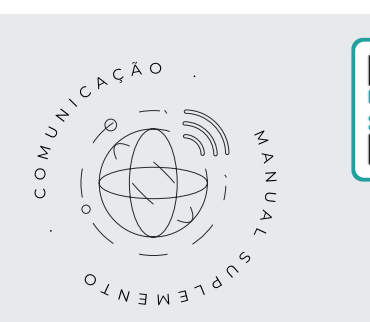

# Manual de Comunicações *r2462*

Destinado ao instalador que configura as comunicações com a nuvem para VEGGA e Agrónic APP ou com o programa de Windows Agrónic PC. Existe a explicação dos diferentes sistemas de comunicação.

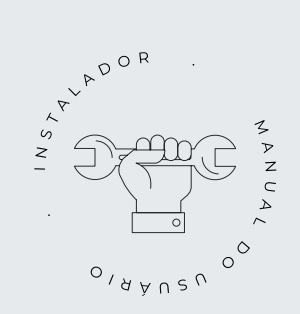

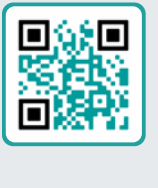

# Manual do instalador *r2447*

Destinado ao instalador que configura o sistema de rega do Agrónic. Neste detalham-se todos os parâmetros relacionados com a rega: gerais, setores, programas, fertilização, etc.

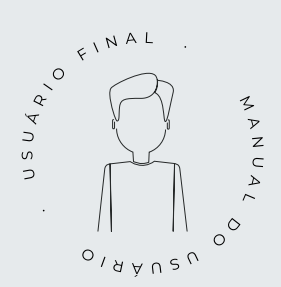

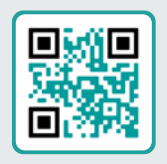

# Manual do utilizador final *r2446*

Destinado ao utilizador final do Agrónic. Neste detalha-se a utilizam mais comum de programação, ações manuais e consultas. Neste manual não se explicam os parâmetros.

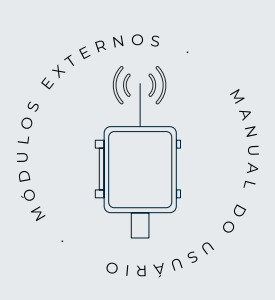

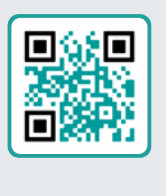

# Manual de módulos externos

Destinado ao instalador que configura o sistema de rega mediante módulos externos. No mesmo detalha-se todos os parâmetros necessários para configurar e codificar as entradas e saídas dos módulos externos.

# Manual Módulo de Expansão 1

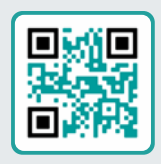

Destinado à pessoa que instala fisicamente o Módulo de Expansão na quinta ou no quadro elétrico.

Indicam-se as dimensões e como tem que se fazer a cablagem das diferentes opções de ligação.

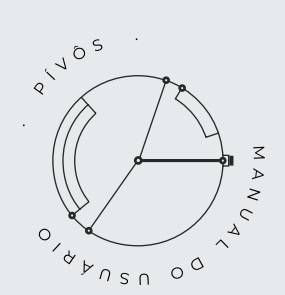

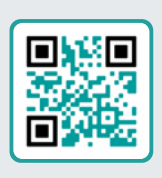

### Manual pivots

Destinado ao instalador e o utilizador final que utiliza o equipamento para o controlo de pivots.

Proporciona instruções essenciais para a instalação, programação e manutenção dos pivots.

# Manual Módulo de Expansão 2

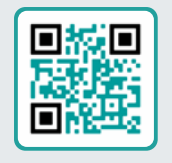

Destinado à pessoa que instala fisicamente o Módulo de Expansão na quinta ou no quadro elétrico.

Indicam-se as dimensões e como tem que se fazer a cablagem das diferentes opções de ligação.

# Atualizar software

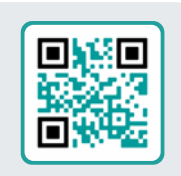

Este manual orientá-lo-á através dos passos necessários para atualizar o software de forma eficiente, segura e de forma fluida.

Mantenha o seu equipamento em dia com este recurso essencial.

# Manual Modbus externo

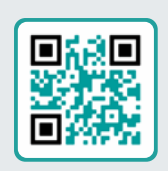

Este manual destina-se ao instalador de sistemas de rega com dispositivos auxiliares, proporcionando detalhes sobre a configuração e codificação de entradas e saídas de dispositivos externos.

# Instalação de opções

Instalação Opção Modem GPRS r2461 Instalação Opção USB r2464 Instalação Opção Wifi r2462 Instalação Opção AgroBee-L 1/2 r2460 Instalação Opção entradas analógicas r2459 Instalação Opção RS485 ME/MB r2463

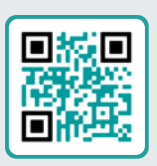

# <span id="page-27-0"></span>7 ECRÃS DE FUNÇÕES

### 7.1. PARÂMETROS - COMUNICAÇÕES

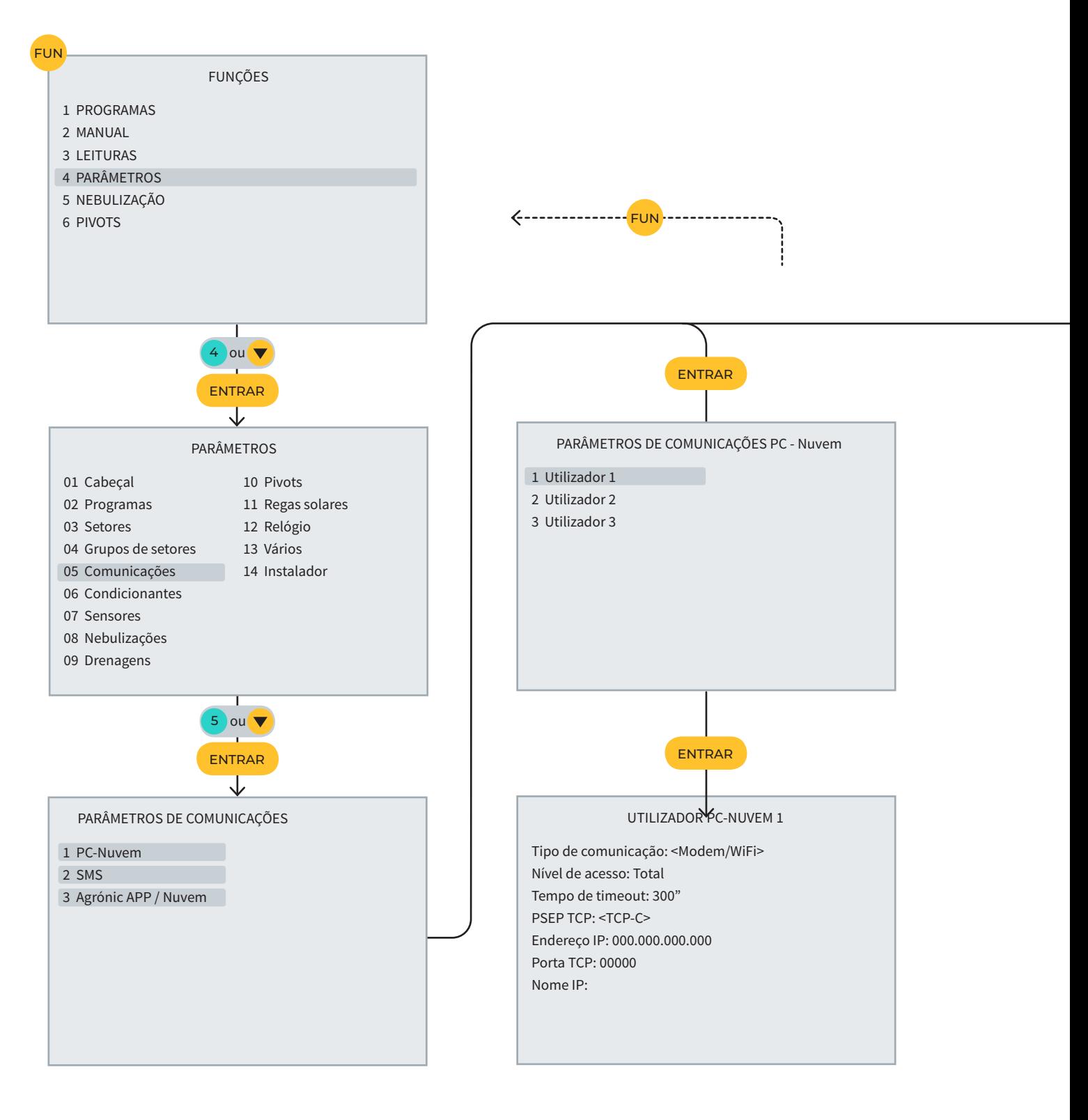

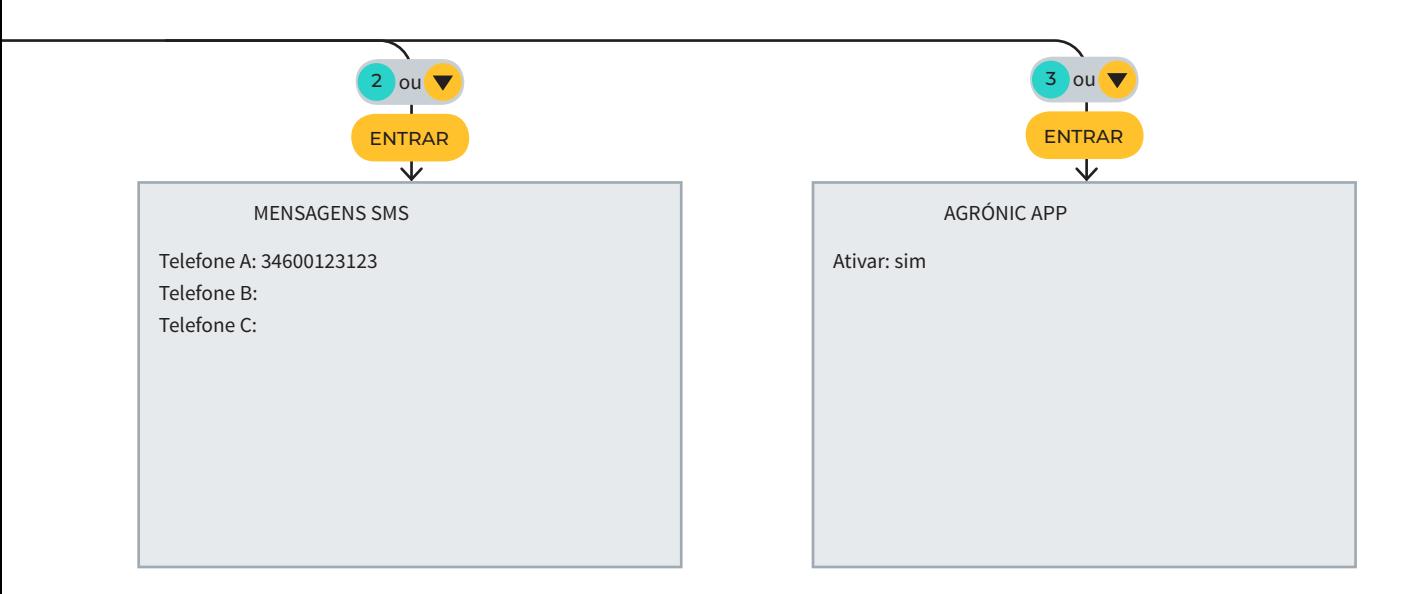

### <span id="page-29-0"></span>7.2. PARÂMETROS - INSTALADOR

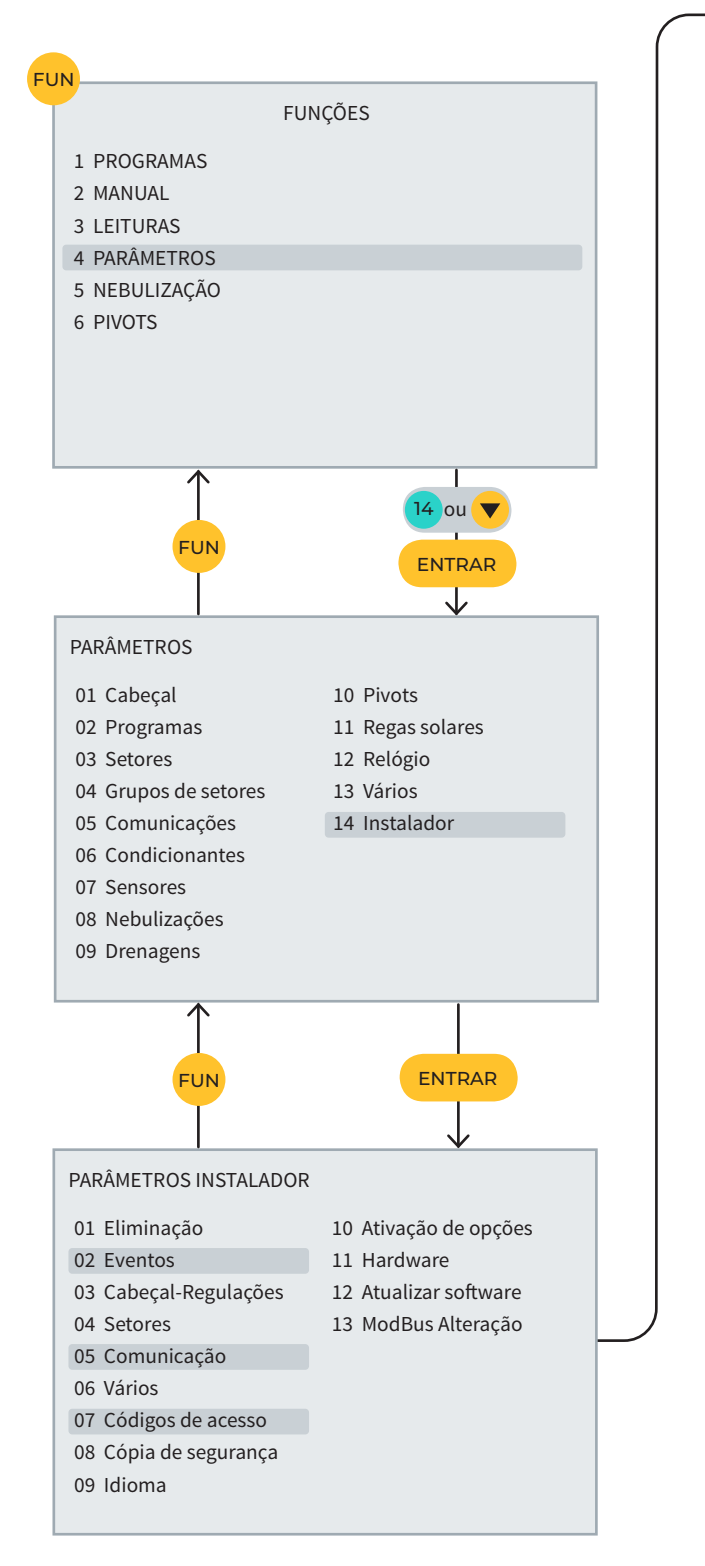

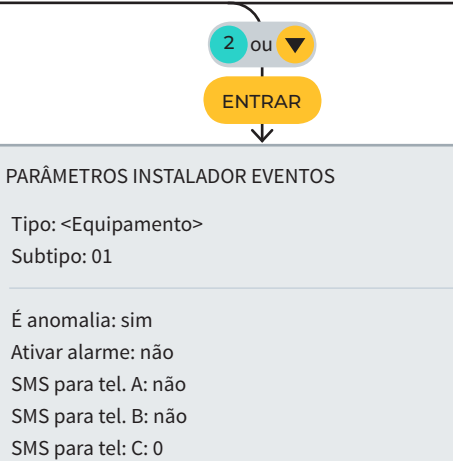

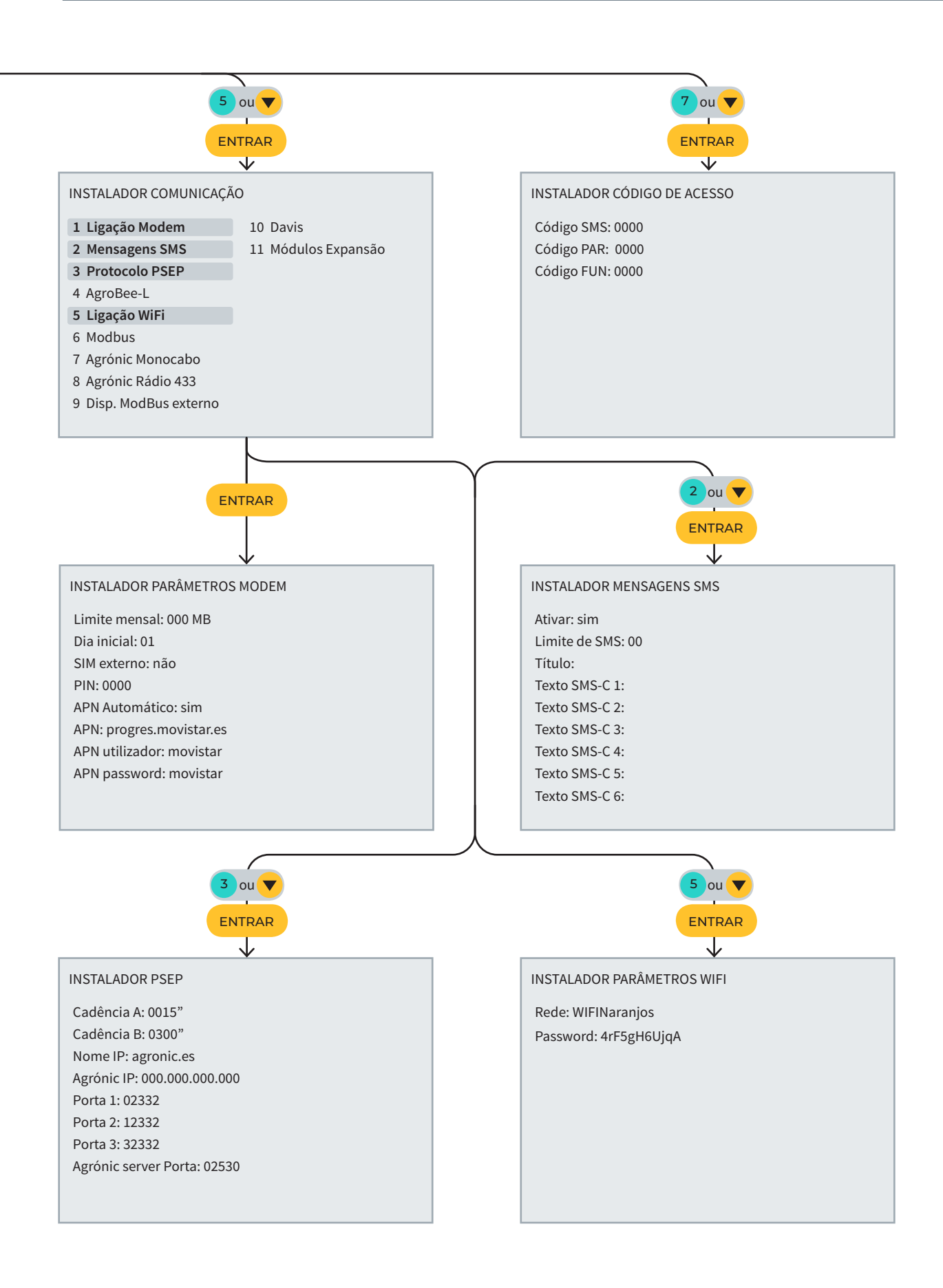

# <span id="page-31-0"></span>8 ECRÃS DE CONSULTAS

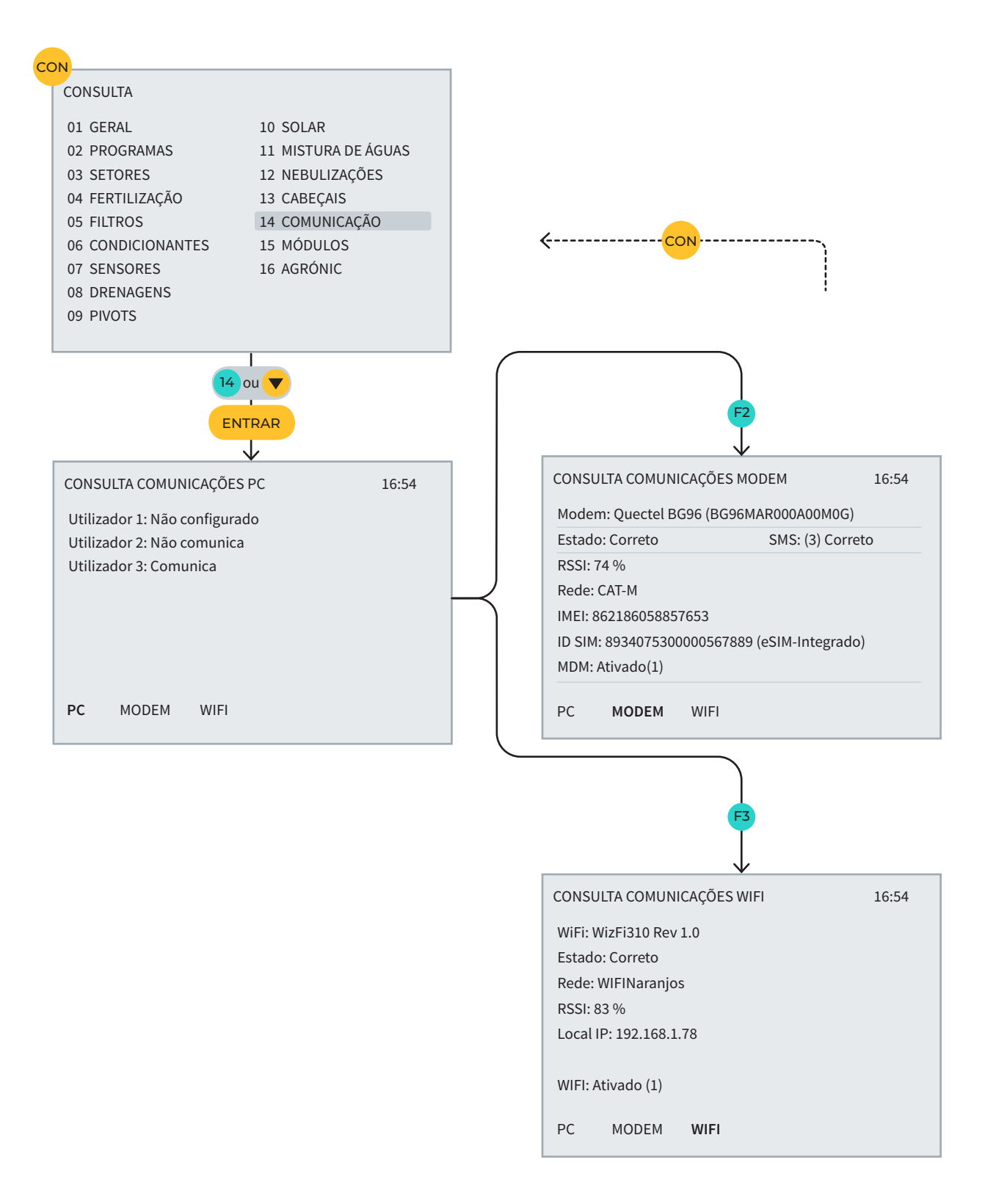

# ESPAÇO RESERVADO AO UTILIZADOR

Poderá utilizar este espaço para apontar informações como, por exemplo, os parâmetros introduzidos no programador, desenhos, informações de programas, condicionantes, alarmes, etc.

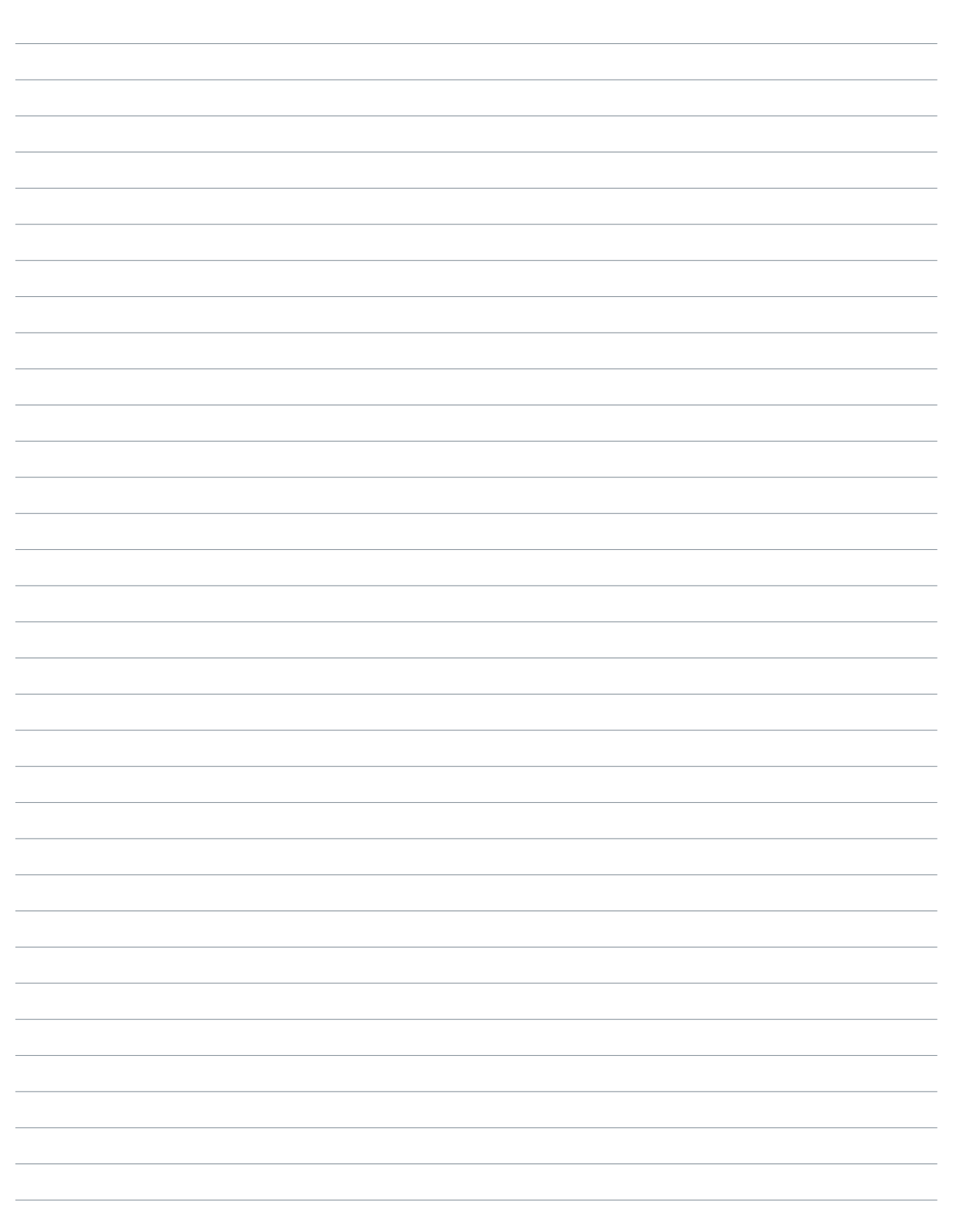

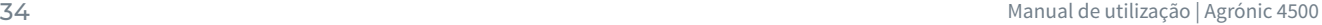

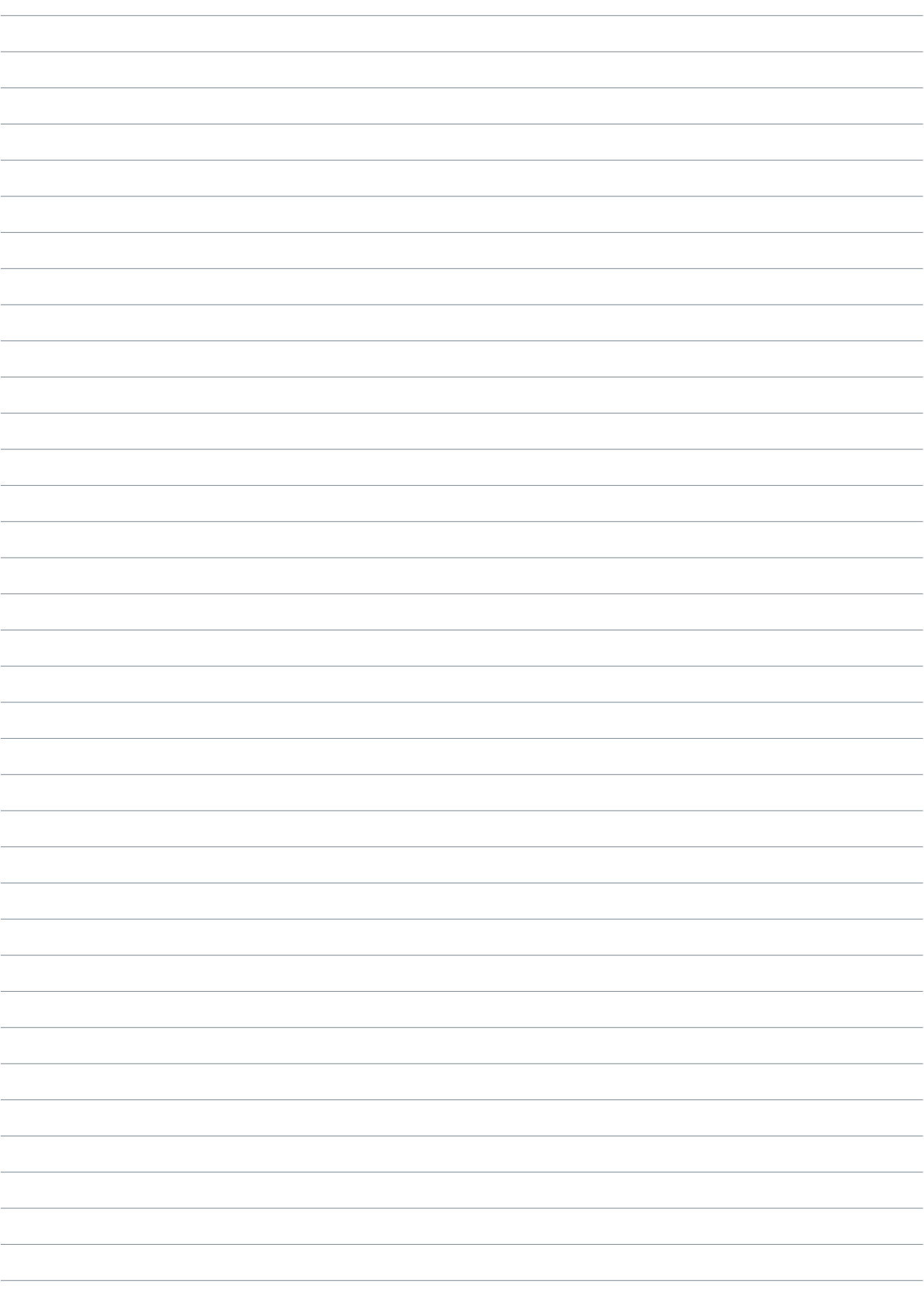

#### **Garantia**

O Agrónic 4500 cumpre as diretivas de marcação CE. Os produtos fabricados pela Progrés usufruem de uma garantia de dois anos contra todos os defeitos de fabrico. Fica excluída da garantia a indemnização de danos diretos e indiretos causados pela utilização dos equipamentos.

#### **Sistemes Electrònics Progrés, S.A.**

Polígon Industrial, C/ de la Coma, 2 | 25243 El Palau d'Anglesola | Lleida | Espanha Tel. 973 32 04 29 | [info@progres.es](mailto:info%40progres.es?subject=) | [www.progres.es](https://progres.es/)